# $\frac{d\ln\ln}{d}$

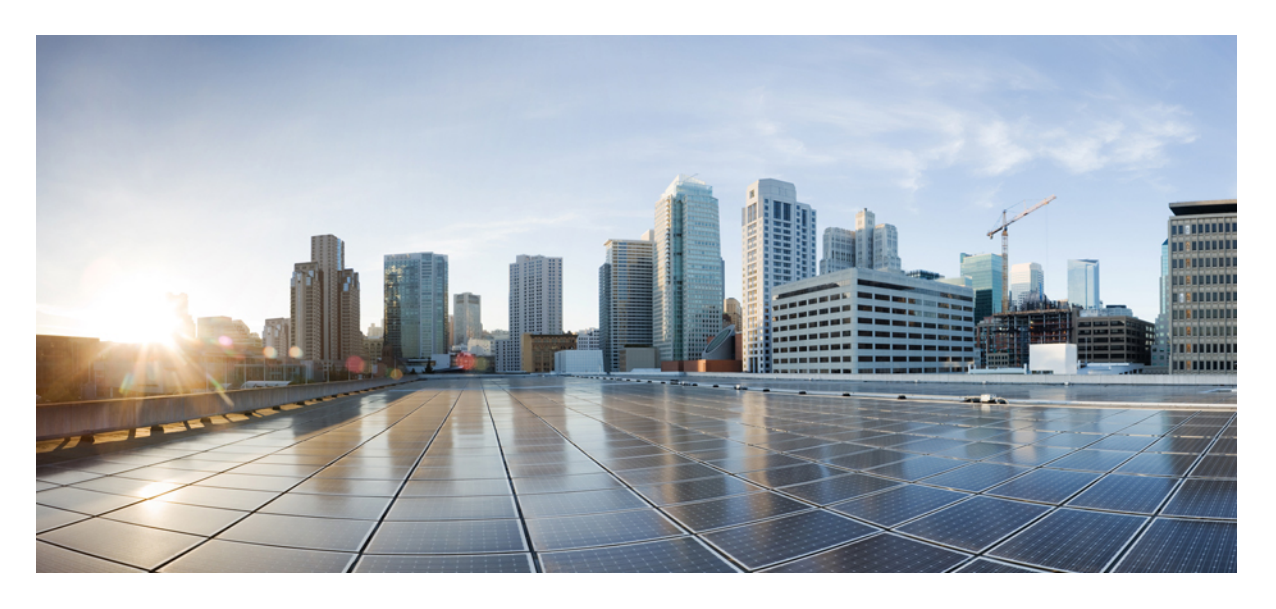

### 《思科 **Tetration** 升级指南》

首次发布日期**:** 2017 年 7 月 13 日 上次修改日期**:** 2021 年 8 月 26 日

### **Americas Headquarters**

Cisco Systems, Inc. 170 West Tasman Drive San Jose, CA 95134-1706 USA http://www.cisco.com Tel: 408 526-4000 800 553-NETS (6387) Fax: 408 527-0883

THE SPECIFICATIONS AND INFORMATION REGARDING THE PRODUCTS IN THIS MANUAL ARE SUBJECT TO CHANGE WITHOUT NOTICE. ALL STATEMENTS, INFORMATION, AND RECOMMENDATIONS IN THIS MANUAL ARE BELIEVED TO BE ACCURATE BUT ARE PRESENTED WITHOUT WARRANTY OF ANY KIND, EXPRESS OR IMPLIED. USERS MUST TAKE FULL RESPONSIBILITY FOR THEIR APPLICATION OF ANY PRODUCTS.

THE SOFTWARE LICENSE AND LIMITED WARRANTY FOR THE ACCOMPANYING PRODUCT ARE SET FORTH IN THE INFORMATION PACKET THAT SHIPPED WITH THE PRODUCT AND ARE INCORPORATED HEREIN BY THIS REFERENCE. IF YOU ARE UNABLE TO LOCATE THE SOFTWARE LICENSE OR LIMITED WARRANTY, CONTACT YOUR CISCO REPRESENTATIVE FOR A COPY.

The Cisco implementation of TCP header compression is an adaptation of a program developed by the University of California, Berkeley (UCB) as part of UCB's public domain version of the UNIX operating system. All rights reserved. Copyright © 1981, Regents of the University of California.

NOTWITHSTANDING ANY OTHER WARRANTY HEREIN, ALL DOCUMENT FILES AND SOFTWARE OF THESE SUPPLIERS ARE PROVIDED "AS IS" WITH ALL FAULTS. CISCO AND THE ABOVE-NAMED SUPPLIERS DISCLAIM ALL WARRANTIES, EXPRESSED OR IMPLIED, INCLUDING, WITHOUT LIMITATION, THOSE OF MERCHANTABILITY, FITNESS FOR A PARTICULAR PURPOSE AND NONINFRINGEMENT OR ARISING FROM A COURSE OF DEALING, USAGE, OR TRADE PRACTICE.

IN NO EVENT SHALL CISCO OR ITS SUPPLIERS BE LIABLE FOR ANY INDIRECT, SPECIAL, CONSEQUENTIAL, OR INCIDENTAL DAMAGES, INCLUDING, WITHOUT LIMITATION, LOST PROFITS OR LOSS OR DAMAGE TO DATA ARISING OUT OF THE USE OR INABILITY TO USE THIS MANUAL, EVEN IF CISCO OR ITS SUPPLIERS HAVE BEEN ADVISED OF THE POSSIBILITY OF SUCH DAMAGES.

Any Internet Protocol (IP) addresses and phone numbers used in this document are not intended to be actual addresses and phone numbers. Any examples, command display output, network topology diagrams, and other figures included in the document are shown for illustrative purposes only. Any use of actual IP addresses or phone numbers in illustrative content is unintentional and coincidental.

All printed copies and duplicate soft copies of this document are considered uncontrolled. See the current online version for the latest version.

Cisco has more than 200 offices worldwide. Addresses and phone numbers are listed on the Cisco website at www.cisco.com/go/offices.

Cisco and the Cisco logo are trademarks or registered trademarks of Cisco and/or its affiliates in the U.S. and other countries. To view a list of Cisco trademarks, go to this URL: <https://www.cisco.com/c/en/us/about/legal/trademarks.html>. Third-party trademarks mentioned are the property of their respective owners. The use of the word partner does not imply a partnership relationship between Cisco and any other company. (1721R)

© 2017–2021 Cisco Systems, Inc. 保留所有权利。

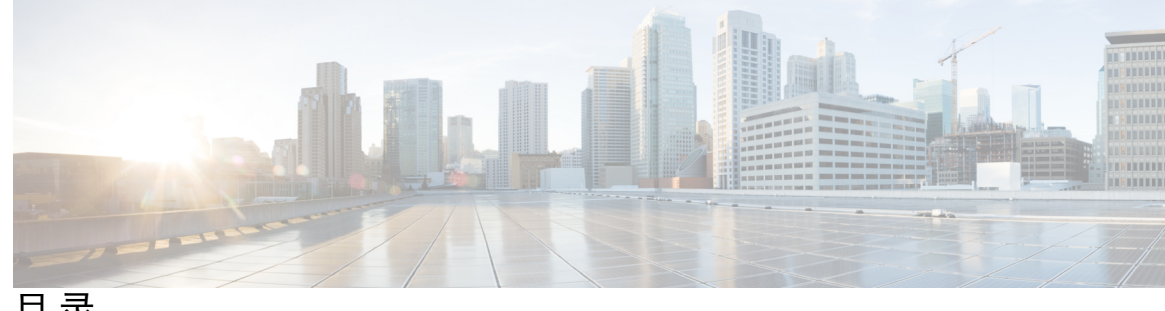

目 录

第 1 章  **[概述](#page-4-0) 1** 

[关于思科平台](#page-4-1) **1**

### 第 **2** 章 升级思科 **[Tetration](#page-6-0) 3**

思科 Tetration [支持的升级路径](#page-7-0) **4** 将思科 Tetration [升级到版本](#page-8-0) 3.5.1.30 **5** 将思科 Tetration [升级到版本](#page-9-0) 3.5.1.23 **6** 将思科 Tetration [升级到版本](#page-10-0) 3.5.1.20 **7** 将思科 Tetration [升级到版本](#page-12-0) 3.5.1.17 **9** 将思科 Tetration [升级到版本](#page-17-0) 3.4.1.35 **14** 将思科 [Tetration](#page-18-0) 升级到 3.4.1.34 版本 **15** 将思科 [Tetration](#page-19-0) 升级到 3.4.1.28 版本 **16** 将思科 [Tetration](#page-21-0) 升级到 3.4.1.20 版本 **18** 将思科 Tetration 升级到 3.4.1.19 [版本\(延迟](#page-22-0) — 请勿使用) **19** 将思科 Tetration 升级到 3.4.1.14 [版本\(延迟](#page-23-0) — 请勿使用) **20** 将思科 [Tetration](#page-25-0) 升级到 3.4.1.6 版本 **22** 将思科 Tetration 从 3.3.2.x [版本升级到](#page-26-0) 3.4.1.1 版本 **23** 将思科 Tetration Cluster CIMC [版本升级到](#page-31-0) 4.1(1g) **28** 将思科 [Tetration](#page-33-0) 升级到 3.3.2.53 版本 **30** 将思科 [Tetration](#page-34-0) 升级到 3.3.2.50 版本 **31** 将思科 Tetration [Analytics](#page-35-0) 升级到 3.3.2.42 版本 **32** 将思科 Tetration [Analytics](#page-37-0) 升级到 3.3.2.35 版本 **34** 将思科 Tetration [Analytics](#page-38-0) 升级到 3.3.2.33 版本 **35** 将思科 Tetration [Analytics](#page-39-0) 升级到 3.3.2.28 版本 **36**

- 将思科 Tetration [Analytics](#page-41-0) 升级到 3.3.2.23 版本 **38**
- 将思科 Tetration [Analytics](#page-42-0) 升级到 3.3.2.16 版本 **39**
- 将思科 Tetration [Analytics](#page-43-0) 升级到 3.3.2.12 版本 **40**
- 将思科 Tetration [Analytics](#page-45-0) 升级到 3.3.2.5 版本 **42**
- 将思科 Tetration [Analytics](#page-46-0) 升级到 3.2.1.28 版本 **43**
- 将思科 Tetration Analytics 从 3.1.1.x 或3.2.1.x [版本升级到](#page-47-0) 3.3.2.2 版本 **44**
- 将思科 Tetration [Analytics](#page-53-0) 从 3.1.1.53、3.1.1.54、3.1.1.55、3.1.1.59、3.1.1.61、3.1.1.65 或 3.1.1.67 [版本升级到](#page-53-0) 3.1.1.70 版本 **50**
- 将思科 Tetration [Analytics](#page-54-0) 从 3.1.1.53、3.1.1.54、3.1.1.55、3.1.1.59、3.1.1.61 或 3.1.1.65 版本升 级到 [3.1.1.67](#page-54-0) 版本 **51**
- 将思科 Tetration Analytics 从 3.1.1.53、3.1.1.54、3.1.1.55、3.1.1.59 或 3.1.1.61 [版本升级到](#page-56-0) 3.1.1.65 [版本](#page-56-0) **53**
- 将思科 Tetration Analytics 从 3.1.1.53、3.1.1.54、3.1.1.55 或 3.1.1.59 [版本升级到](#page-57-0) 3.1.1.61 版本 **[54](#page-57-0)**
- 将思科 Tetration Analytics 从 3.1.1.53、3.1.1.54 或 3.1.1.55 [版本升级到](#page-58-0) 3.1.1.59 版本 **55**
- 将思科 Tetration Analytics 从 3.1.1.53 或 3.1.1.54 [版本升级到](#page-60-0) 3.1.1.55 版本 **57**
- 将思科 Tetration Analytics 从 3.1.1.53 [版本升级到](#page-61-0) 3.1.1.54 补丁版本 **58**
- 将思科 Tetration Analytics 从 2.3.1.x [版本升级到](#page-63-0) 3.1.1.53 版本 **60**

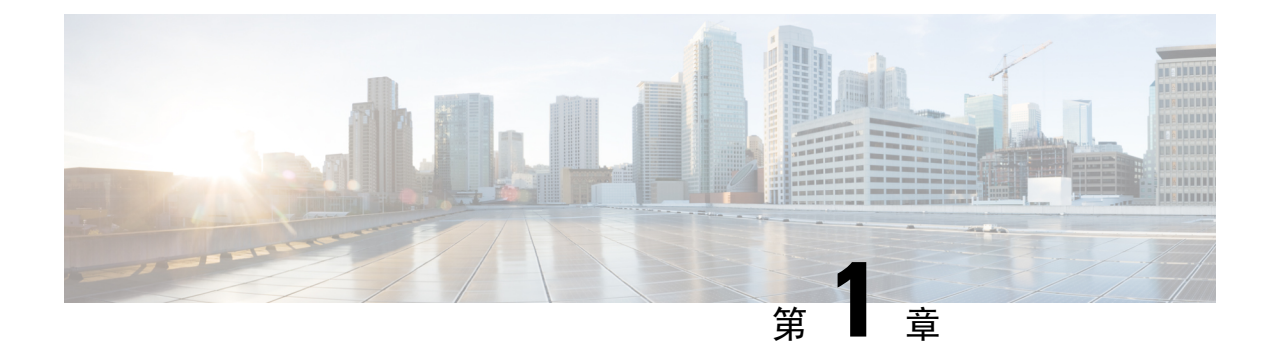

### <span id="page-4-0"></span>概述

• [关于思科平台](#page-4-1), 第1页

### <span id="page-4-1"></span>关于思科平台

该平台旨在使用从基础设施(主要是从服务器)收集的丰富流量遥测,全面解决许多数据中心运营 和安全挑战。该平台可通过计算机演算方法执行高级分析,并对应用实施一致的白名单策略。该计 算机演算方法包括无人管理式机器学习技术和行为分析。该平台提供一个随时可用的解决方案。该 平台提供以下功能:

- 基于行为的应用洞见以自动生成白名单策略
- 应用分段可实现高效且安全的零信任实施
- 跨内部部署数据中心以及私有云和公共云实施一致的策略
- 识别进程行为偏差、软件漏洞和暴露以减少受攻击面
- 近乎实时地识别应用行为更改和策略合规性偏差
- 支持异构环境中全面的遥测数据,在几分钟内即可提供切实可行的洞见
- 长期保留数据, 实现深度调查、分析和故障排除

为了支持 平台内的各种使用案例,平台需要从整个数据中心基础设施进行一致的遥测。由于支持使 用多种方法收集遥测数据,该平台旨在支持现有和新的数据中心基础设施。这些基础设施可以是本 地部署,也可以是公共云部署。

遥测收集的主要方法是软件传感器。软件(主机)传感器可安装在任何终端主机(虚拟化、裸机或 容器)服务器中。这些传感器充当平台生成的应用分段策略的实施点。通过这种方法, 平台可在公 共云、私有云和内部部署环境中一致地实施策略。传感器使用本地操作系统功能实施该策略,因此 传感器无需位于数据路径中,从而提供一个自动防故障选项。此外, 平台还能够跟踪进程和通信行 为偏差以及软件漏洞,从而提供全面的工作负载保护功能。

 $\mathbf l$ 

i.

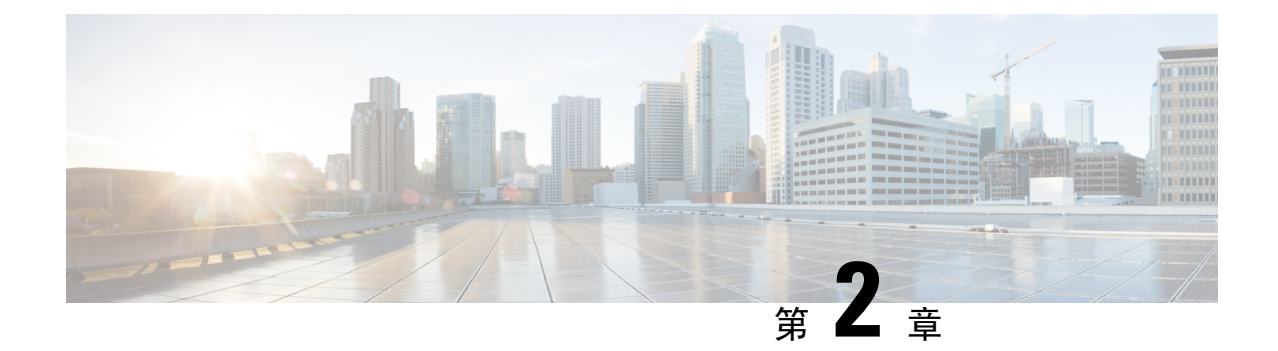

### <span id="page-6-0"></span>升级思科 **Tetration**

- 思科 Tetration [支持的升级路径](#page-7-0), 第4页
- 将思科 Tetration [升级到版本](#page-8-0) 3.5.1.30, 第 5 页
- 将思科 Tetration [升级到版本](#page-9-0) 3.5.1.23, 第 6 页
- 将思科 Tetration [升级到版本](#page-10-0) 3.5.1.20, 第 7 页
- 将思科 Tetration [升级到版本](#page-12-0) 3.5.1.17, 第 9 页
- 将思科 Tetration [升级到版本](#page-17-0) 3.4.1.35, 第 14 页
- 将思科 [Tetration](#page-18-0) 升级到 3.4.1.34 版本, 第 15 页
- 将思科 [Tetration](#page-19-0) 升级到 3.4.1.28 版本, 第 16 页
- 将思科 [Tetration](#page-21-0) 升级到 3.4.1.20 版本, 第 18 页
- 将思科 Tetration 升级到 3.4.1.19 版本 (延迟 请勿使用), 第 19 页
- 将思科 Tetration 升级到 3.4.1.14 版本 (延迟 请勿使用), 第 20 页
- 将思科 [Tetration](#page-25-0) 升级到 3.4.1.6 版本, 第 22 页
- 将思科 Tetration 从 3.3.2.x [版本升级到](#page-26-0) 3.4.1.1 版本, 第 23 页
- 将思科 Tetration Cluster CIMC [版本升级到](#page-31-0) 4.1(1g), 第 28 页
- 将思科 [Tetration](#page-33-0) 升级到 3.3.2.53 版本, 第 30 页
- 将思科 [Tetration](#page-34-0) 升级到 3.3.2.50 版本, 第 31 页
- 将思科 Tetration [Analytics](#page-35-0) 升级到 3.3.2.42 版本, 第 32 页
- 将思科 Tetration [Analytics](#page-37-0) 升级到 3.3.2.35 版本, 第 34 页
- 将思科 Tetration [Analytics](#page-38-0) 升级到 3.3.2.33 版本, 第 35 页
- 将思科 Tetration [Analytics](#page-39-0) 升级到 3.3.2.28 版本, 第 36 页
- 将思科 Tetration [Analytics](#page-41-0) 升级到 3.3.2.23 版本, 第 38 页
- 将思科 Tetration [Analytics](#page-42-0) 升级到 3.3.2.16 版本, 第 39 页
- 将思科 Tetration [Analytics](#page-43-0) 升级到 3.3.2.12 版本, 第 40 页
- 将思科 Tetration [Analytics](#page-45-0) 升级到 3.3.2.5 版本, 第 42 页
- 将思科 Tetration [Analytics](#page-46-0) 升级到 3.2.1.28 版本, 第 43 页
- 将思科 Tetration Analytics 从 3.1.1.x 或3.2.1.x [版本升级到](#page-47-0) 3.3.2.2 版本, 第 44 页
- 将思科 Tetration [Analytics](#page-53-0) 从 3.1.1.53、3.1.1.54、3.1.1.55、3.1.1.59、3.1.1.61、3.1.1.65 或 3.1.1.67 [版本升级到](#page-53-0) 3.1.1.70 版本, 第 50 页
- 将思科 Tetration [Analytics](#page-54-0) 从 3.1.1.53、3.1.1.54、3.1.1.55、3.1.1.59、3.1.1.61 或 3.1.1.65 版本升 级到 [3.1.1.67](#page-54-0) 版本, 第 51 页
- 将思科 Tetration Analytics 从 3.1.1.53、3.1.1.54、3.1.1.55、3.1.1.59 或 3.1.1.61 [版本升级到](#page-56-0) 3.1.1.65 [版本](#page-56-0), 第53页
- 将思科 Tetration Analytics 从 3.1.1.53、3.1.1.54、3.1.1.55 或 3.1.1.59 [版本升级到](#page-57-0) 3.1.1.61 版本, 第 [54](#page-57-0) 页
- 将思科 Tetration Analytics 从 3.1.1.53、3.1.1.54 或 3.1.1.55 [版本升级到](#page-58-0) 3.1.1.59 版本 ,第 55 页
- 将思科 Tetration Analytics 从 3.1.1.53 或 3.1.1.54 [版本升级到](#page-60-0) 3.1.1.55 版本,第 57页
- 将思科 Tetration Analytics 从 3.1.1.53 [版本升级到](#page-61-0) 3.1.1.54 补丁版本, 第 58 页
- 将思科 Tetration Analytics 从 2.3.1.x [版本升级到](#page-63-0) 3.1.1.53 版本, 第 60 页

### <span id="page-7-0"></span>思科 **Tetration** 支持的升级路径

下表提供了思科 Tetration 支持的升级路径。您必须按指定顺序升级; 您不能跳过任何版本,除非另 有说明。

#### Ú

如果要在 M4 硬件上升级到低于 3.5.1.23 或 3.4.1.35 的版本,您可能需要执行额外的步骤。有关详细 信息,请参阅<https://www.cisco.com/c/en/us/support/docs/field-notices/721/fn72199.html>。 重要事项

#### 表 **1:** 思科 **Tetration** 支持的升级路径

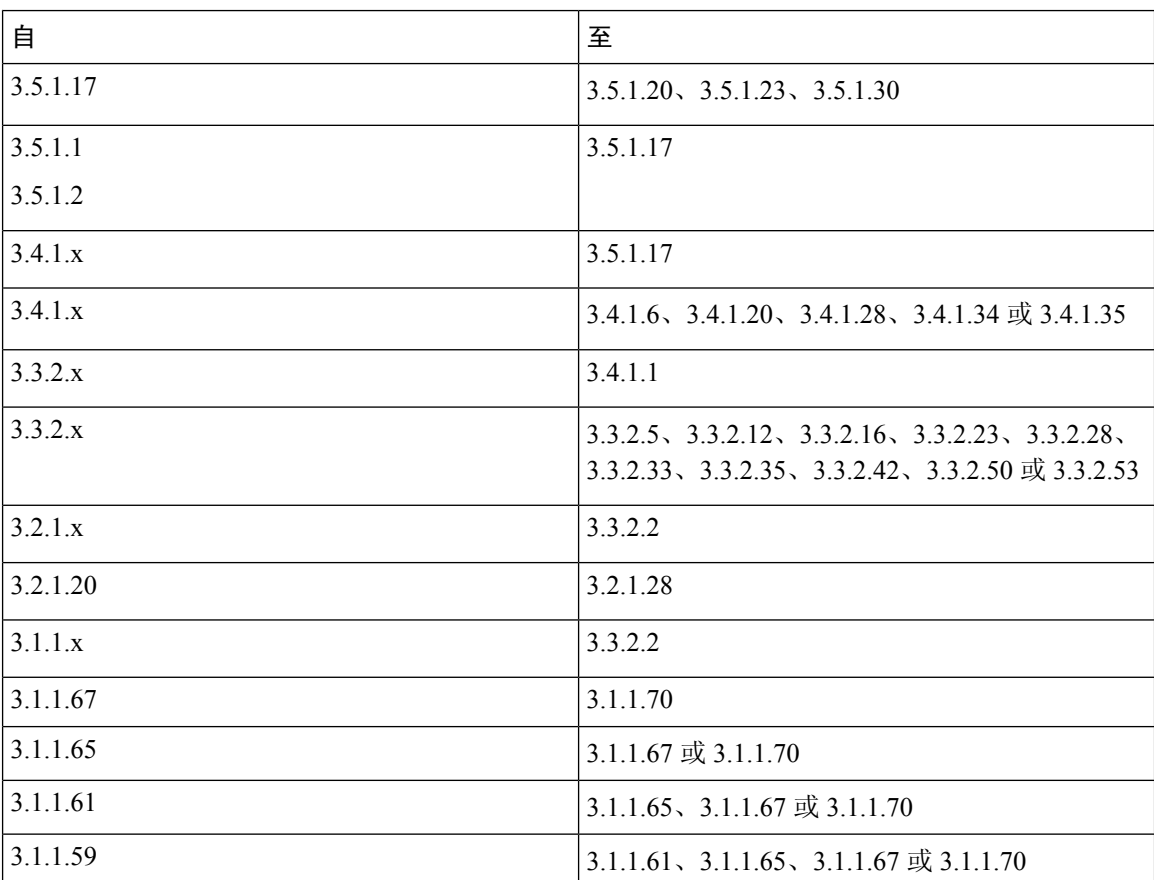

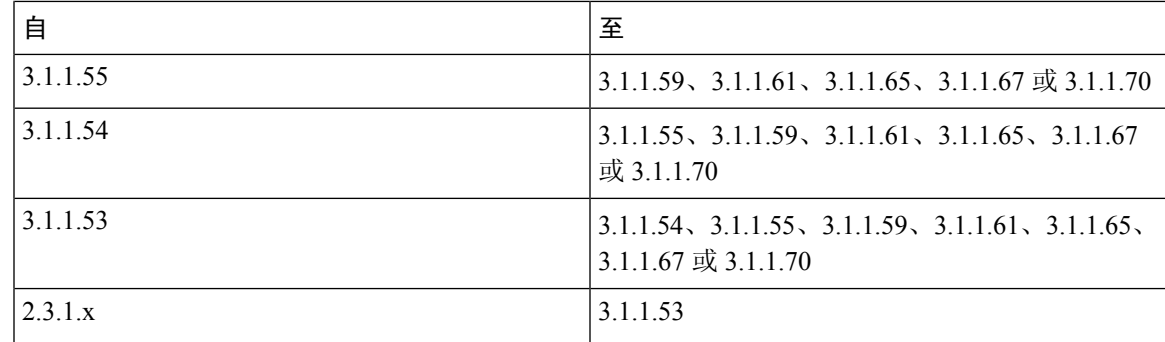

### <span id="page-8-0"></span>将思科 **Tetration** 升级到版本 **3.5.1.30**

您可以从版本 3.5.1.17 或更高版本升级到版本 3.5.1.30。

#### 开始之前

 $\sqrt{N}$ 

- 如果任何节点当前处于停用状态或任何服务运行状况不正常,请勿升级。在继续之前,请联系思科 技术支持中心以修复任何问题。 注意
	- 从 <https://software.cisco.com/download/home/286309796/type/286309874/release/3.5.1.30> 下载以下 RPM:
		- tetration\_os\_patch\_k9-3.5.1.30-1.noarch.rpm
	- 确保"客户支持"级别的帐户已上传 SSH 密钥以进行故障排除。
	- 您必须以具有站点管理员或客户支持权限的用户身份执行以下程序。

### 过程

- 步骤 **1** 在 Cisco TetrationWeb 界面中,从窗口左侧的菜单中单击维护 > 升级。
- 步骤 **2** 按照所示说明进行操作。 在继续之前解决预先检查中发现的任何问题。 确保已选择补丁升级。(这是补丁升级。) 步骤 **3** 查找包含以下主题的电子邮件消息:
- [Tetration][<cluster name>] Patch Upgrade Initiation Link 此消息包含您必须用于执行升级的超链接。
- 步骤 **4** 在电子邮件消息中,点击补丁升级**<Cluster>**链接打开 Tetration 设置用户界面。
- 步骤 **5** 点击选择文件。
- 步骤6 导航到您在上面下载的补丁 RPM,选择它,然后点击打开。
- 步骤 **7** 点击上传。

上传 RPM 将启动升级。

在此过程中,您将暂时失去与设置用户界面的连接。

- 步骤 **8** 等待几分钟,重新获得对 Web 界面的访问权限并查看升级结果。 如果升级存在问题,系统会显示红色横幅。点击书本图像以查看日志。
- 步骤 **9** 如果升级成功,请点击禁用补丁升级链接。
- 步骤 **10** 要验证升级,请执行以下步骤:
	- a) 依次选择 维护 > 浏览。
	- b) 在操作下拉列表中,选择 **POST**。
	- c) 在主机字段中, 输入 orchestrator.service.consul。
	- d) 在命令字段中,输入 ls?args=*-l* /local/binaries/patch-3.5.1.30.done。
	- e) 将正文字段留空。
	- f) 单击发送。

```
此响应将类似于以下示例:
```
-rw-r--r--. 1 root root 0 July 14 17:21 local/binaries/patch-3.5.1.30.done

### <span id="page-9-0"></span>将思科 **Tetration** 升级到版本 **3.5.1.23**

您可以从版本 3.5.1.17 或更高版本升级到版本 3.5.1.23。

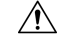

如果任何节点当前处于停用状态或任何服务运行状况不正常,请勿升级。在继续之前,请联系思科 技术支持中心以修复任何问题。 注意

您必须以具有客户支持权限的用户身份执行以下程序。

### 开始之前

- 从 <https://software.cisco.com/download/home/286309796/type/286309874/release/3.5.1.23> 下载以下 RPM:
	- tetration\_os\_patch\_k9-3.5.1.23-1.noarch.rpm
- 确保"客户支持"级别的帐户已上传 SSH 密钥以进行故障排除。

#### 过程

- 步骤 **1** 在 Cisco TetrationWeb 界面中,从窗口左侧的菜单中单击维护 > 升级。
- 步骤 **2** 按照所示说明进行操作。(这是补丁升级。)

使用站点管理员或客户支持角色登录的用户将收到一封包含超链接的电子邮件,您必须使用它执行 升级。邮件的主题:

[Tetration][<cluster name>] Patch Upgrade Initiation Link

链接的标题为"补丁升级集群"。

- 步骤 **3** 在此电子邮件中,点击升级链接以打开 Tetration 设置用户界面。
- 步骤 **4** 点击选择文件。
- 步骤5 导航至补丁 RPM, 选择它, 然后点击打开。
- 步骤 **6** 点击上传。

如果上传成功,系统将显示一条消息"PASSED"。如果您看到管道重新启动超时的消息,请再次 上传 RPM, 直到上传成功。

在此上传过程中,协调器会重新启动,这会导致您无法连接到设置用户界面。等待几分钟,重新获 得对用户界面的访问权限。

- 您无需启动完全升级即可升级到版本 3.5.1.23。上传 RPM 将启动升级。确保不要在上传页 面后点击继续并启动升级。 注意
- 步骤7 在 Cisco Tetration Web 界面中, 点击禁用补丁升级链接。
- 步骤 **8** 要验证升级,请执行以下步骤:
	- a) 依次选择 维护 > 浏览。
	- b) 在操作下拉列表中,选择 **POST**。
	- c) 在主机字段中, 输入 orchestrator.service.consul。
	- d) 在命令字段中,输入 ls?args=*-l* /local/binaries/patch-3.5.1.23.done。
	- e) 将正文字段留空。
	- f) 单击发送。

此响应将类似于以下示例:

-rw-r--r--. 1 root root 0 July 14 17:21 local/binaries/patch-3.5.1.23.done

### <span id="page-10-0"></span>将思科 **Tetration** 升级到版本 **3.5.1.20**

您可以从 3.5.1.17 版本升级到 3.5.1.20 版本。

 $\triangle$ 

如果任何节点当前处于停用状态或任何服务运行状况不正常,请勿升级。在继续之前,请联系思科 技术支持中心以修复任何问题。 注意

您必须以具有客户支持权限的用户身份执行以下程序。

### 开始之前

- 从 <https://software.cisco.com/download/home/286309796/type/286309874/release/3.5.1.20> 下载以下 RPM:
	- tetration\_os\_patch\_k9-3.5.1.20-1.noarch.rpm
- 确保"客户支持"级别的帐户已上传 SSH 密钥以进行故障排除。

### 过程

- 步骤 **1** 在 Cisco TetrationWeb 界面中,从窗口左侧的菜单中单击维护 > 升级。
- 步骤 **2** 按照所示说明进行操作。(这是补丁升级。)

使用站点管理员或客户支持角色登录的用户将收到一封包含超链接的电子邮件,您必须使用它执行 升级。邮件的主题:

[Tetration][<cluster\_name>] Patch Upgrade Initiation Link

链接的标题为"补丁升级集群"。

- 步骤 **3** 在此电子邮件中,点击升级链接以打开 Tetration 设置用户界面。
- 步骤 **4** 点击选择文件。
- 步骤 **5** 导航至补丁 RPM,选择它,然后点击打开。
- 步骤 **6** 点击上传。

如果上传成功,系统将显示一条消息"PASSED"。如果您看到管道重新启动超时的消息,请再次 上传 RPM, 直到上传成功。

在此上传过程中,协调器会重新启动,这会导致您无法连接到设置用户界面。等待几分钟,重新获 得对用户界面的访问权限。

您无需启动完全升级即可升级到版本 3.5.1.20。上传 RPM 将启动升级。确保不要在上传页 面后点击继续并启动升级。 注意

#### 步骤 **7** 在 Cisco Tetration Web 界面中,点击禁用补丁升级链接。

- 步骤 **8** 要验证升级,请执行以下步骤:
	- a) 依次选择 维护 > 浏览。
	- b) 在操作下拉列表中,选择 **POST**。
	- c) 在主机字段中, 输入 orchestrator.service.consul。
- d) 在命令字段中,输入 ls?args=*-l* /local/binaries/patch-3.5.1.20.done。
- e) 将正文字段留空。
- f) 单击发送。

此响应将类似于以下示例:

-rw-r--r--. 1 root root 0 July 14 17:21 local/binaries/patch-3.5.1.20.done

### <span id="page-12-0"></span>将思科 **Tetration** 升级到版本 **3.5.1.17**

您可以从任何 3.4.1.x 版本升级到 3.5.1.17 版本,但建议先升级到最新的 3.4.1.x 补丁版本,再升级到 3.5.1.17。

您还可以从 3.5.1.1 或 3.5.1.2 升级到版本 3.5.1.17。

 $\mathbb{A}$ 

### 注意

如果任何节点当前处于停用状态或任何服务运行状况不正常,请勿升级。在继续之前,请联系思科 技术支持中心 (TAC) 以修复任何问题。

#### 此版本的重要更改

必须注册所有本地 Tetration 集群(8ru、39ru 和虚拟)。当您在任何企业内部设备上部署或升级 Tetration 软件到此版本时,默认情况下您将输入 90 天评估期,并且您必须在此期限内向思科注册集 群。否则,您的设备将被视为不合规。

注释 思科 Tetration 功能不会因不合规或使用过度而被受阻。

### 成功注册的前提条件

- 思科智能账户 创建注册令牌所需的账户
- 活动思科 Tetration 内部部署软件订用

当您收到注册令牌时:

- **1.** 将令牌复制并粘贴到许可证注册窗口中的智能许可证令牌文本字段中,然后点击文本字段旁边的 提交按钮。
- **2.** 点击下载按钮,将集群标识文件下载到本地存储。

标识文件的文件名格式为: reg\_id\_<cluster\_name>\_<cluster\_uuid>.gz 此文件包含 base64 编码的 json 数据。

**3.** 通过电子邮件将此身份文件发送到 <mailto:ta-entitlement@cisco.com>。 包含许可证密钥文件的响应将发送到接收身份文件的同一电子邮件地址。

### 此注册界面将可供站点管理用户使用:

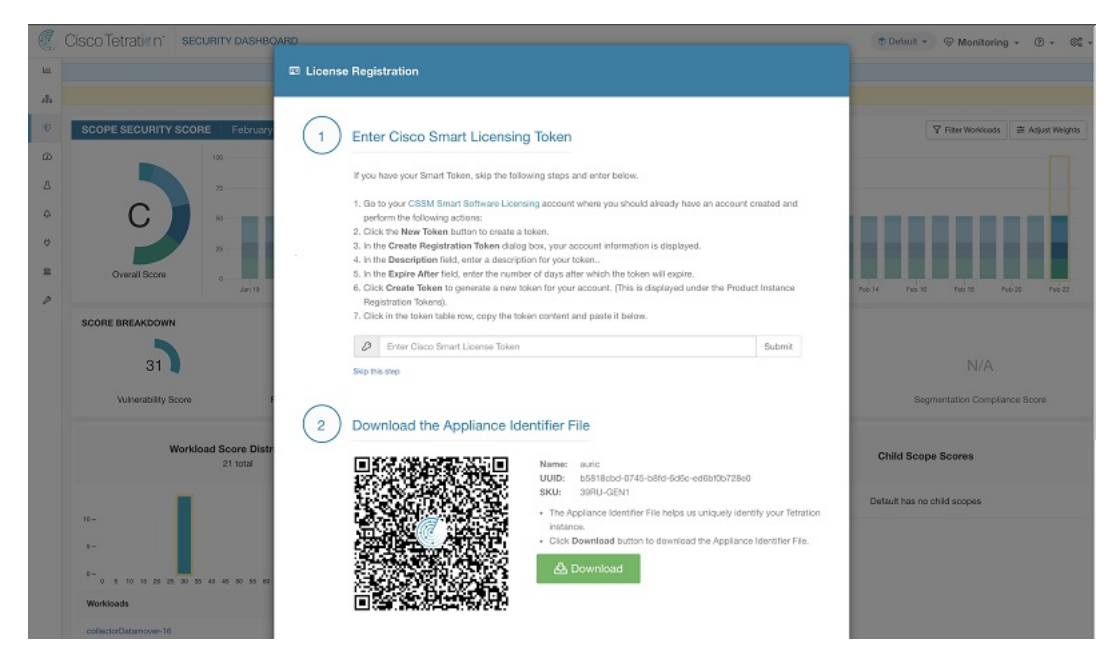

在集群上应用许可证密钥文件后,设备状态可能为不合规或过度使用。

### 开始之前

- 您必须从 Cisco.com 下载的 RPM 取决于您的部署。
	- 对于 8-RU 或 39-RU 系统, 请下载以下 RPM:
		- tetration\_os\_UcsFirmware\_k9-3.5.1.17.rpm
		- tetration\_os\_base\_rpm\_k9-3.5.1.17-1.el7.x86\_64.rpm
		- tetration\_os\_adhoc\_k9-3.5.1.17-1.el6.x86\_64.rpm
		- tetration\_os\_mother\_rpm\_k9-3.5.1.17-1.el6.x86\_64.rpm
		- tetration\_os\_rpminstall\_k9-3.5.1.17-1.noarch.rpm
		- tetration\_os\_enforcement\_k9-3.5.1.17-1.el6.x86\_64.rpm
	- 对于虚拟系统,请下载以下 RPM:
		- tetration\_os\_ova\_k9-3.5.1.17-1.el7.x86\_64.rpm
		- tetration\_os\_adhoc\_k9-3.5.1.17-1.el6.x86\_64.rpm
		- tetration\_os\_mother\_rpm\_k9-3.5.1.17-1.el6.x86\_64.rpm
		- tetration\_os\_rpminstall\_k9-3.5.1.17-1.noarch.rpm
		- tetration\_os\_enforcement\_k9-3.5.1.17-1.el6.x86\_64.rpm
- 选中以确保每个 RPM 下载的 MD5 与 CCO 中的 MD5 匹配。
- 确保"客户支持"级别的帐户已上传 SSH 密钥以进行故障排除。
- 此升级不需要任何新的公共可路由 IP。
- 您必须以具有客户支持权限的用户身份执行本主题中的程序。
- Google Chrome 是 Tetration 设置 GUI (用户界面) 的唯一受支持浏览器, 这是此程序的一部分 所必需的。

#### 过程

- 步骤 **1** 在思科 Tetration GUI 中,点击设置按钮并选择维护。
- 步骤 **2** 在左侧窗格中,点击服务状态。
- 步骤 **3** 在图中查找红色圆圈,表示服务不正常。如果任何服务运行不正常,则无法执行升级。 如果任何服务运行不正常,请在继续升级之前执行任何必要的修复以使服务正常运行。
- 步骤 **4** (可选)要仔细检查所有服务是否正常,请点击图表顶部的列表按钮,以切换到每个服务状态的表 格视图。
	- a) 点击全部展开。
	- b) 向下滚动页面, 确保所有服务运行正常。

如果任何服务运行不正常,请在继续升级之前执行任何必要的修复以使服务正常运行。

步骤 **5** 在导航窗格中,点击升级。

### 步骤 **6** 点击发送升级链接。

使用站点管理员或客户支持角色登录的用户将收到一封包含超链接的电子邮件,您必须使用它执行 升级。电子邮件的主题如下:

[Tetration Analytics] 升级启动链接

或者,您可以使用以下 API 调用从浏览页面获取升级 URL:

- 快照操作:**POST**
- 快照主机:**orchestrator.service.consul**
- 快照路径:**upgrade\_url**
- 步骤 **7** 打开电子邮件并复制链接。

该链接标题为升级集群。

- 步骤 **8** 打开新的 Google Chrome 浏览器选项卡,将链接粘贴到地址字段中,然后按 **Enter** 键。 这将打开 Tetration 设置界面,只有 Google Chrome 浏览器支持该界面。
- 步骤 **9** 在 Tetration 设置 GUI 中,您必须以特定顺序上传 RPM,具体取决于您的设置。

如果要在 3.5.1.17 上部署或升级新的思科 Tetration Analytics 集群,请按以下顺序上传 RPM: 对于 8-RU 或 39-RU 系统, 请按给定顺序上传以下文件:

- **1.** tetration\_os\_rpminstall\_k9-3.5.1.17-1.noarch.rpm
- **2.** tetration\_os\_UcsFirmware\_k9-3.5.1.17.rpm
- **3.** tetration\_os\_adhoc\_k9-3.5.1.17-1.el6.x86\_64.rpm
- **4.** tetration\_os\_mother\_rpm\_k9-3.5.1.17-1.el6.x86\_64.rpm
- **5.** tetration\_os\_enforcement\_k9-3.5.1.17-1.el6.x86\_64.rpm
- **6.** tetration\_os\_base\_rpm\_k9-3.5.1.17-1.el7.x86\_64.rpm

对于虚拟系统,以给定顺序上传以下文件:

- **1.** tetration\_os\_rpminstall\_k9-3.5.1.17-1.noarch.rpm
- **2.** tetration\_os\_adhoc\_k9-3.5.1.17-1.el6.x86\_64.rpm
- **3.** tetration\_os\_mother\_rpm\_k9-3.5.1.17-1.el6.x86\_64.rpm
- **4.** tetration\_os\_enforcement\_k9-3.5.1.17-1.el6.x86\_64.rpm
- **5.** tetration\_os\_ova\_k9-3.5.1.17-1.el7.x86\_64.rpm

要上传每个 RPM,请执行以下子步骤

- a) 点击选择文件。
- b) 导航至 RPM, 选择该文件, 然后点击打开。
- c) 点击上传。

当您上传每个 RPM 时,页面上的 RPM 列表不会更新。这是预期行为。

如果在上传 tetration os mother rpm k9-3.5.1.17-1.el6.x86 64.rpm 文件后看到错误, 请等待 大约 5 到 10 分钟, 然后重新加载页面。重新加载页面后, 您应该会看到已上传的 RPM 列表。 该错误是由于协调器重新启动造成的,不构成问题。

- d) 对每个 RPM 重复这些子步骤。
- 步骤 **10** 点击继续 **(Continue)**。
- 步骤 **11** 如果需要,请更改 SSH 公共密钥。无论情况如何,请点击下一步。
- 步骤 **12** 如果需要,请更改 UI 管理员电子邮件地址或标记警报电子邮件地址。无论情况如何,请点击下一 步。
- 步骤 **13** 点击下一步。

不能更改任何第 3 层值。

步骤 **14** 如有必要,请更改 **CIMC** 内部网络、**CIMC** 内部网络网关、**DNS** 解析器和 **DNS** 域的值。无论情况 如何,请点击下一步。

请勿更改外部网络值。如有必要,您可以在此过程结束时添加其他网络。但是,请勿更改或删除现 有网络。

- 步骤 **15** 如果需要,请更改 NTP、SMTP 和系统日志值。无论情况如何,请点击下一步。 请勿更改设置 UI 中的系统日志值—对系统日志字段的任何更改都应由 TAN 设备管理。
- 步骤 16 启用或禁用代理连接的 SSL 强密码, 然后点击下一步。
- 步骤 **17** 点击下一步。

您无法更改任何 UI 值。

步骤 **18** 点击下一步。

在部署期间,请勿为物理或 ESX 外形因素集群添加远程 CA。此字段在物理或 ESX 集群中不受支 持。在部署期间,您无法更改高级部分中的字段。

步骤 **19** 点击下一步。

如果集群配置为备用集群,则该集群将在备用模式下部署,该模式的功能减少,仅支持热备用模式。

#### 步骤 **20** 点击继续 **(Continue)**。

升级过程开始。

思科 Tetration Analytics 软件会检查以确保:

- RPM 版本正确
- 集群运行正常
- 您提供的站点信息有效
- 交换机配置正确
- 信息字段已验证
- 在部署开始之前进行 NTP 预同步
- 名称节点和辅助名称节点未处于故障切换状态

检查将需要几分钟。完成检查后,您将收到一封电子邮件,主题类似于以下示例: TETRATION CLUSTER MyCluster: 验证令牌

电子邮件中包含所需的令牌以继续升级。

- 步骤 **21** 复制电子邮件正文中的令牌。
- 步骤 **22** 在 Tetration 设置 GUI 中,将令牌粘贴到验证令牌字段中。 请勿选中忽略实例停止故障复选框,除非思科员工明确指示这样做。
- 步骤 **23** 点击继续 **(Continue)**。

开始执行升级安装。当绿色进度条达到 100% 时, 升级完成。所有实例都将显示"已部署"状态。

### 步骤 **24** 验证思科 Tetration GUI 中的升级:

- a) 点击设置按钮并选择维护。
- b) 在左侧窗格中,点击升级。

c) 在升级历史记录部分中,您应看到升级状态为"已成功"。

### <span id="page-17-0"></span>将思科 **Tetration** 升级到版本 **3.4.1.35**

您可以从任何 3.4.1.x 版本升级到 3.4.1.35 版本。

 $\triangle$ 

如果任何节点当前处于停用状态或任何服务运行状况不正常,请勿升级。在继续之前,请联系思科 技术支持中心以修复任何问题。 注意

您必须以具有客户支持权限的用户身份执行以下程序。

### 开始之前

- 从 <https://software.cisco.com/download/home/286309796/type/286309874/release/3.4.1.35> 下载以下 RPM:
	- tetration\_os\_patch\_k9-3.4.1.35-1.noarch.rpm
- 确保"客户支持"级别的帐户已上传 SSH 密钥以进行故障排除。

### 过程

- 步骤 **1** 在 Cisco TetrationWeb 界面中,从窗口左侧的菜单中选择维护 > 升级。
- 步骤 **2** 按照所示说明进行操作。(这是补丁升级。)

使用站点管理员或客户支持角色登录的用户将收到一封包含超链接的电子邮件,您必须使用它执行 升级。邮件的主题:

[Tetration][<cluster\_name>] Patch Upgrade Initiation Link

链接的标题为"补丁升级集群"。

- 步骤 **3** 在此电子邮件中,点击升级链接以打开 Tetration 设置用户界面。
- 步骤 **4** 点击选择文件。
- 步骤5 导航至补丁 RPM, 选择它, 然后点击打开。
- 步骤 **6** 点击上传。

如果上传成功,系统将显示一条消息"PASSED"。如果您看到管道重新启动超时的消息,请再次 上传 RPM, 直到上传成功。

在此上传过程中,协调器会重新启动,这会导致您无法连接到设置用户界面。等待几分钟,重新获 得对用户界面的访问权限。

- 您无需启动完全升级即可升级到版本 3.4.1.35。上传 RPM 将启动升级。确保不要在上传页 面后点击继续并启动升级。 注意
- 步骤 **7** 在 Cisco Tetration Web 界面中,点击禁用补丁升级链接。

步骤 **8** 要验证升级,请执行以下步骤:

- a) 依次选择 维护 > 浏览。
- b) 在操作下拉列表中,选择 **POST**。
- c) 在主机字段中,输入 orchestrator.service.consul。
- d) 在命令字段中,输入 ls?args=*-l* /local/binaries/patch-3.4.1.35.done。
- e) 将正文字段留空。
- f) 单击发送。

此响应将类似于以下示例:

-rw-r--r--. 1 root root 0 July 14 17:21 local/binaries/patch-3.4.1.35.done

### <span id="page-18-0"></span>将思科 **Tetration** 升级到 **3.4.1.34** 版本

您可以从任何 3.4.1.x 版本升级到 3.4.1.34 版本。

 $\sqrt{N}$ 

如果任何节点当前处于停用状态或任何服务运行状况不正常,请勿升级。在继续之前,请联系思科 技术支持中心以修复任何问题。 注意

您必须以具有客户支持权限的用户身份执行以下程序。

#### 开始之前

• 从 <https://software.cisco.com/download/home/286309796/type/286309874/release/3.4.1.34> 下载以下 RPM:

• tetration\_os\_patch\_k9-3.4.1.34-1.noarch.rpm

• 确保"客户支持"级别的帐户已上传 SSH 密钥以进行故障排除。

#### 过程

- 步骤 **1** 在 Cisco TetrationWeb 界面中,从窗口左侧的菜单中选择维护 > 升级。
- 步骤 **2** 按照所示说明进行操作。(这是补丁升级。)

使用站点管理员或客户支持角色登录的用户将收到一封包含超链接的电子邮件,您必须使用它执行 升级。邮件的主题:

[Tetration][<cluster\_name>] Patch Upgrade Initiation Link

链接的标题为"补丁升级集群"。

- 步骤 **3** 在此电子邮件中,点击升级链接以打开 Tetration 设置用户界面。
- 步骤 **4** 点击选择文件。
- 步骤5 导航至补丁 RPM, 选择它, 然后点击打开。
- 步骤 **6** 点击上传。

如果上传成功,系统将显示一条消息"PASSED"。如果您看到管道重新启动超时的消息,请再次 上传 RPM, 直到上传成功。

在此上传过程中,协调器会重新启动,这会导致您无法连接到设置用户界面。等待几分钟,重新获 得对用户界面的访问权限。

- 您无需启动完全升级即可升级到版本 3.4.1.34。上传 RPM 将启动升级。确保不要在上传页 面后点击继续并启动升级。 注意
- 步骤 **7** 在 Cisco Tetration Web 界面中,点击禁用补丁升级链接。
- 步骤 **8** 要验证升级,请执行以下步骤:
	- a) 依次选择 维护 > 浏览。
	- b) 在操作下拉列表中,选择 **POST**。
	- c) 在主机字段中,输入 orchestrator.service.consul。
	- d) 在命令字段中,输入 ls?args=*-l* /local/binaries/patch-3.4.1.34.done。
	- e) 将正文字段留空。
	- f) 单击发送。

此响应将类似于以下示例:

-rw-r--r--. 1 root root 0 July 14 17:21 local/binaries/patch-3.4.1.34.done

### <span id="page-19-0"></span>将思科 **Tetration** 升级到 **3.4.1.28** 版本

您可以从任何 3.4.1.x 版本升级到 3.4.1.28 版本。

⁄≬\

如果任何节点当前处于停用状态或任何服务运行状况不正常,请勿升级。在继续之前,请联系思科 技术支持中心以修复任何问题。 注意

您必须以具有客户支持权限的用户身份执行以下程序。

#### 开始之前

• 从 <https://software.cisco.com/download/home/286309796/type/286309874/release/3.4.1.28> 下载以下 RPM:

• tetration\_os\_patch\_k9-3.4.1.28-1.noarch.rpm

• 确保"客户支持"级别的帐户已上传 SSH 密钥以进行故障排除。

### 过程

- 步骤1 在 Cisco Tetration GUI 中, 点击设置按钮, 然后选择维护。
- 步骤 **2** 在左侧窗格中,点击升级。
- 步骤 **3** 点击发送补丁升级链接。

使用站点管理员或客户支持角色登录的用户将收到一封包含超链接的电子邮件,您必须使用它执行 升级。邮件的主题:

[Tetration Analytics] Patch Upgrade Initiation Link

链接的标题为"补丁升级集群"。

- 步骤 **4** 在此电子邮件中,点击升级链接以打开 Tetration 设置 GUI。
- 步骤 **5** 点击选择文件。
- 步骤6 导航至补丁 RPM, 选择它, 然后点击打开。
- 步骤 **7** 点击上传。

如果上传成功,系统将显示一条消息"PASSED"。如果您看到管道重新启动超时的消息,请再次 上传 RPM,直到上传成功。

协调器会在此上传过程中重新启动,这会导致您无法连接到设置GUI。等待几分钟,重新获得对GUI 的访问权限。

- 您无需启动完全升级即可升级到版本 3.4.1.28。上传 RPM 将启动升级。确保不要在上传页 面后点击继续并启动升级。 注意
- 步骤 **8** 在 Cisco Tetration GUI 中,点击禁用补丁升级链接。
- 步骤 **9** 要验证升级,请执行以下步骤:
	- a) 点击设置按钮并选择维护。
	- b) 在导航窗格中,点击浏览。
	- c) 在操作下拉列表中,选择 **POST**。
	- d) 在主机字段中, 输入 orchestrator.service.consul。
	- e) 在命令字段中,输入 ls?args=*-l* /local/binaries/patch-3.4.1.28.done。
	- f) 将正文字段留空。
	- g) 单击发送。

此响应将类似于以下示例:

-rw-r--r--. 1 root root 0 July 14 17:21 local/binaries/patch-3.4.1.28.done

### <span id="page-21-0"></span>将思科 **Tetration** 升级到 **3.4.1.20** 版本

您可以从任何 3.4.1.x 版本升级到 3.4.1.20 版本。

 $\triangle$ 

如果任何节点当前处于停用状态或任何服务运行状况不正常,请勿升级。在继续之前,请联系思科 技术支持中心以修复任何问题。 注意

您必须以具有客户支持权限的用户身份执行以下程序。

### 开始之前

- 从 <https://software.cisco.com/download/home/286309796/type/286309874/release/3.4.1.20> 下载以下 RPM:
	- tetration\_os\_patch\_k9-3.4.1.20-1.noarch.rpm
- 确保"客户支持"级别的帐户已上传 SSH 密钥以进行故障排除。

#### 过程

- 步骤1 在 Cisco Tetration GUI 中, 点击设置按钮, 然后选择维护。
- 步骤 **2** 在左侧窗格中,点击升级。
- 步骤 **3** 点击发送补丁升级链接。

使用站点管理员或客户支持角色登录的用户将收到一封包含超链接的电子邮件,您必须使用它执行 升级。邮件的主题:

[Tetration Analytics] Patch Upgrade Initiation Link

链接的标题为"补丁升级集群"。

- 步骤 **4** 在此电子邮件中,点击升级链接以打开 Tetration 设置 GUI。
- 步骤 **5** 点击选择文件。
- 步骤6 导航至补丁 RPM, 选择它, 然后点击打开。
- 步骤 **7** 点击上传。

如果上传成功,系统将显示一条消息"PASSED"。如果您看到管道重新启动超时的消息,请再次 上传 RPM, 直到上传成功。

协调器会在此上传过程中重新启动,这会导致您无法连接到设置GUI。等待几分钟,重新获得对GUI 的访问权限。

您无需启动完全升级即可升级到版本 3.4.1.20。上传 RPM 将启动升级。确保不要在上传页 面后点击继续并启动升级。 注意

步骤 **8** 在 Cisco Tetration GUI 中,点击禁用补丁升级链接。

- 步骤 **9** 要验证升级,请执行以下步骤:
	- a) 点击设置按钮并选择维护。
	- b) 在导航窗格中,点击浏览。
	- c) 在操作下拉列表中,选择 **POST**。
	- d) 在主机字段中, 输入 orchestrator.service.consul。
	- e) 在命令字段中, 输入ls? args = -l /local/binaries/patch-3.4.1.20.done。
	- f) 将正文字段留空。
	- g) 单击发送。

```
此响应将类似于以下示例:
```
-rw-r--r--. 1 root root 0 July 14 17:21 local/binaries/patch-3.4.1.20.done

### <span id="page-22-0"></span>将思科 **Tetration** 升级到 3.4.1.19 版本 (延迟 – 请勿使用)

```
注释
```
由于严重的软件问题, Cisco Tetration 3.4.1.19 (曾在 Cisco.com 上短暂提供) 被推迟。有关详细信 息,请参阅思科漏洞搜索工具中的 CSCvw54456。

您可以从任何 3.4.1.x 版本升级到 3.4.1.19 版本。

 $\triangle$ 

如果任何节点当前处于停用状态或任何服务运行状况不正常,请勿升级。在继续之前,请联系思科 技术支持中心以修复任何问题。 注意

您必须以具有客户支持权限的用户身份执行以下程序。

#### 开始之前

• 从 <https://software.cisco.com/download/home/286309796/type/286309874/release/3.4.1.19> 下载以下 RPM:

• tetration\_os\_patch\_k9-3.4.1.19-1.noarch.rpm

• 确保"客户支持"级别的帐户已上传 SSH 密钥以进行故障排除。

### 过程

步骤1 在 Cisco Tetration GUI 中, 点击设置按钮, 然后选择维护。

步骤 **2** 在左侧窗格中,点击升级。

步骤 **3** 点击发送补丁升级链接。

使用站点管理员或客户支持角色登录的用户将收到一封包含超链接的电子邮件,您必须使用它执行 升级。邮件的主题:

[Tetration Analytics] Patch Upgrade Initiation Link

链接的标题为"补丁升级集群"。

- 步骤 **4** 在此电子邮件中,点击升级链接以打开 Tetration 设置 GUI。
- 步骤 **5** 点击选择文件。
- 步骤6 导航至补丁 RPM, 选择它, 然后点击打开。
- 步骤 **7** 点击上传。

如果上传成功,系统将显示一条消息"PASSED"。如果您看到管道重新启动超时的消息,请再次 上传 RPM,直到上传成功。

协调器会在此上传过程中重新启动,这会导致您无法连接到设置GUI。等待几分钟,重新获得对GUI 的访问权限。

- 您无需启动完全升级即可升级到版本 3.4.1.19。上传 RPM 将启动升级。确保不要在上传页 面后点击继续并启动升级。 注意
- 步骤 **8** 在 Cisco Tetration GUI 中,点击禁用补丁升级链接。
- 步骤 **9** 要验证升级,请执行以下步骤:
	- a) 点击设置按钮并选择维护。
	- b) 在导航窗格中,点击浏览。
	- c) 在操作下拉列表中,选择 **POST**。
	- d) 在主机字段中, 输入 orchestrator.service.consul。
	- e) 在命令字段中,输入 ls?args=*-l* /local/binaries/patch-3.4.1.19.done。
	- f) 将正文字段留空。
	- g) 单击发送。

此响应将类似于以下示例:

-rw-r--r--. 1 root root 0 July 14 17:21 local/binaries/patch-3.4.1.19.done

### <span id="page-23-0"></span>将思科 **Tetration** 升级到 **3.4.1.14** 版本(延迟 — 请勿使用)

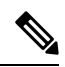

由于严重的软件问题, Cisco Tetration 3.4.1.14 (曾在 Cisco.com 上短暂提供) 被推迟。有关详细信 息,请参阅思科漏洞搜索工具中的 CSCvw05529。 注释

您可以从任何 3.4.1.x 版本升级到 3.4.1.14 版本。

 $\triangle$ 

如果任何节点当前处于停用状态或任何服务运行状况不正常,请勿升级。在继续之前,请联系思科 技术支持中心以修复任何问题。 注意

您必须以具有客户支持权限的用户身份执行以下程序。

### 开始之前

• 从 <https://software.cisco.com/download/home/286309796/type/286309874/release/3.4.1.14> 下载以下 RPM:

• tetration\_os\_patch\_k9-3.4.1.14-1.noarch.rpm

• 确保"客户支持"级别的帐户已上传 SSH 密钥以进行故障排除。

#### 过程

- 步骤 **1** 在 Cisco Tetration GUI 中,点击设置按钮,然后选择维护。
- 步骤 **2** 在左侧窗格中,点击升级。
- 步骤 **3** 点击发送补丁升级链接。

使用站点管理员或客户支持角色登录的用户将收到一封包含超链接的电子邮件,您必须使用它执行 升级。邮件的主题:

[Tetration Analytics] Patch Upgrade Initiation Link

链接的标题为"补丁升级集群"。

- 步骤 **4** 在此电子邮件中,点击升级链接以打开 Tetration 设置 GUI。
- 步骤 **5** 点击选择文件。
- 步骤6 导航至补丁 RPM, 选择它, 然后点击打开。
- 步骤 **7** 点击上传。

如果上传成功,系统将显示一条消息"PASSED"。如果您看到管道重新启动超时的消息,请再次 上传 RPM, 直到上传成功。

协调器会在此上传过程中重新启动,这会导致您无法连接到设置GUI。等待几分钟,重新获得对GUI 的访问权限。

- 您无需启动完全升级即可升级到版本 3.4.1.14。上传 RPM 将启动升级。确保不要在上传页 面后点击继续并启动升级。 注意
- 步骤 **8** 在 Cisco Tetration GUI 中,点击禁用补丁升级链接。
- 步骤 **9** 要验证升级,请执行以下步骤:
	- a) 点击设置按钮并选择维护。
	- b) 在导航窗格中,点击浏览。
- c) 在操作下拉列表中,选择 **POST**。
- d) 在主机字段中, 输入 orchestrator.service.consul。
- e) 在命令字段中,输入 ls?args=*-l* /local/binaries/patch-3.4.1.14.done。
- f) 将正文字段留空。
- g) 单击发送。

此响应将类似于以下示例:

-rw-r--r--. 1 root root 0 July 14 17:21 local/binaries/patch-3.4.1.14.done

### <span id="page-25-0"></span>将思科 **Tetration** 升级到 **3.4.1.6** 版本

您可以从任何 3.4.1.x 版本升级到 3.4.1.6 版本。

 $\bigwedge$ 

如果任何节点当前处于停用状态或任何服务运行状况不正常,请勿升级。在继续之前,请联系思科 技术支持中心以修复任何问题。 注意

您必须以具有客户支持权限的用户身份执行以下程序。

### 开始之前

• 从 <https://software.cisco.com/download/home/286309796/type/286309874/release/3.4.1.6> 下载以下 RPM:

• tetration\_os\_patch\_k9-3.4.1.6-1.noarch.rpm

• 确保"客户支持"级别的帐户已上传 SSH 密钥以进行故障排除。

### 过程

步骤1 在 Cisco Tetration GUI 中, 点击设置按钮, 然后选择维护。

步骤 **2** 在左侧窗格中,点击升级。

步骤 **3** 点击发送补丁升级链接。

使用站点管理员或客户支持角色登录的用户将收到一封包含超链接的电子邮件,您必须使用它执行 升级。邮件的主题:

[Tetration Analytics] Patch Upgrade Initiation Link

链接的标题为"补丁升级集群"。

步骤 **4** 在此电子邮件中,点击升级链接以打开 Tetration 设置 GUI。

步骤 **5** 点击选择文件。

步骤6 导航至补丁 RPM, 选择它, 然后点击打开。

步骤 **7** 点击上传。

如果上传成功,系统将显示一条消息"PASSED"。如果您看到管道重新启动超时的消息,请再次 上传 RPM, 直到上传成功。

协调器会在此上传过程中重新启动,这会导致您无法连接到设置GUI。等待几分钟,重新获得对GUI 的访问权限。

- 您无需启动完全升级即可升级到版本3.4.1.6。上传RPM将启动升级。确保不要在上传页面 后点击继续并启动升级。 注意
- 步骤 **8** 在 Cisco Tetration GUI 中,点击禁用补丁升级链接。
- 步骤 **9** 要验证升级,请执行以下步骤:
	- a) 点击设置按钮并选择维护。
	- b) 在导航窗格中,点击浏览。
	- c) 在操作下拉列表中,选择 **POST**。
	- d) 在主机字段中, 输入 orchestrator.service.consul。
	- e) 在命令字段中,输入 ls?args=*-l* /local/binaries/patch-3.4.1.6.done。
	- f) 将正文字段留空。
	- g) 单击发送。

此响应将类似于以下示例:

-rw-r--r--. 1 root root 0 July 14 17:21 local/binaries/patch-3.4.1.6.done

### <span id="page-26-0"></span>将思科 **Tetration** 从 **3.3.2.x** 版本升级到 **3.4.1.1** 版本

您可以从任何 3.3.2.x 版本升级到 3.4.1.1 版本。

 $\bigwedge$ 

如果任何节点当前处于停用状态或任何服务运行状况不正常,请勿升级。在继续之前,请联系思科 技术支持中心以修复任何问题。 注意

#### 此版本的重要更改

必须注册所有内部 Tetration 集群(8-RU、39-RU 和虚拟)。当您在任何企业内部设备上部署或升级 Tetration 软件到此版本时, 默认情况下您将输入 90 天评估期, 并且您必须在此期限内向思科注册集 群。否则,您的设备将被视为不合规。

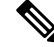

注释 思科 Tetration 功能不会因不合规或使用过度而被受阻。

成功注册的前提条件

- 思科智能账户 创建注册令牌所需的账户
- 活动思科 Tetration 内部部署软件订用

当您收到注册令牌时:

- **1.** 将令牌复制并粘贴到许可证注册窗口中的智能许可证令牌文本字段中,然后点击文本字段旁边的 提交按钮。
- **2.** 点击下载按钮,将集群标识文件下载到本地存储。 标识文件的文件名格式为: reg\_id\_<cluster\_name> <cluster\_uuid>.gz 此文件包含 base64 编码的 JSON 数据。
- **3.** 通过电子邮件将此身份文件发送到 <mailto:ta-entitlement@cisco.com>。 包含许可证密钥文件的响应将发送到接收身份文件的电子邮件地址。

此注册界面将可供站点管理用户使用:

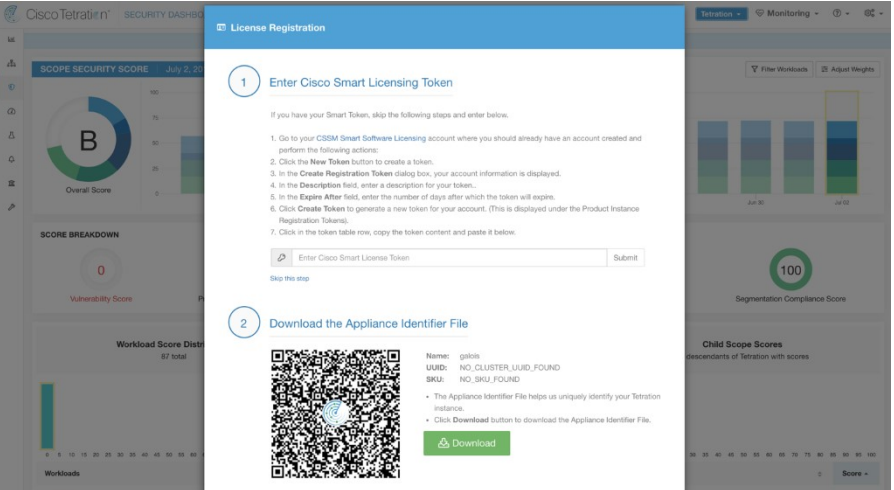

在集群上应用许可证密钥文件后,设备可能会处于不合规或过度使用状态。

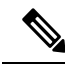

注释 您必须以具有客户支持权限的用户身份执行以下程序。

您必须以具有客户支持权限的用户身份执行以下程序。

### 开始之前

您必须从 Cisco.com 下载的 RPM 取决于您的部署。

对于 8-RU 或 39-RU 系统, 请下载以下 RPM:

- tetration\_os\_UcsFirmware\_k9-3.4.1.1.rpm
- tetration\_os\_base\_rpm\_k9-3.4.1.1-1.el7.x86\_64.rpm
- tetration\_os\_adhoc\_k9-3.4.1.1-1.el6.x86\_64.rpm
- tetration\_os\_mother\_rpm\_k9-3.4.1.1-1.el6.x86\_64.rpm
- tetration\_os\_rpminstall\_k9-3.4.1.1-1.noarch.rpm

#### 对于虚拟系统,请下载以下 RPM:

- tetration\_os\_ova \_k9-3.4.1.1-1.el7.x86\_64.rpm
- tetration\_os\_adhoc\_k9-3.4.1.1-1.el6.x86\_64.rpm
- tetration os mother rpm k9-3.4.1.1-1.el6.x86 64.rpm
- tetration\_os\_rpminstall\_k9-3.4.1.1-1.noarch.rpm

选中以确保 RPM 下载的 MD5 与 CCO 中的 MD5 匹配。

确保"客户支持"级别的帐户已上传 SSH 密钥以进行故障排除。此升级不需要任何新的公共可路由 IP。

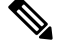

在 Tetration 虚拟设备上, 如果发现以下意外 VM 状态错误: 预计在升级过程中遇到运行 1 个实例但发现 0 的 VM "orchestrator-1", 请确保 orchestrator-1 VM 是安装 Tetration 集群的 vCenter 中 VMware 文件夹 的一部分。 注释

### 过程

- 步骤 **1** 在 Cisco Tetration 界面中,点击设置按钮并选择维护。
- 步骤 **2** 在左侧窗格中,点击服务状态。
- 步骤 **3** 在图中查找红色圆圈,表示服务不正常。如果任何服务运行不正常,则无法执行升级。 如果任何服务运行不正常,请在继续升级之前执行任何必要的修复以使服务正常运行。
- 步骤 **4** (可选) 要仔细检查所有服务是否正常,请点击图表顶部的列表按钮,以切换到每个服务状态的表 格视图。
	- a) 点击全部展开。
	- b) 向下滚动页面,确保所有服务运行正常。

如果任何服务运行不正常,请在继续升级之前执行任何必要的修复以使服务正常运行。

- 步骤 **5** 在导航窗格中,点击升级。
- 步骤 **6** 点击发送升级链接。

使用站点管理员或客户支持角色登录的用户将收到一封包含超链接的电子邮件,您必须使用它执行 升级。电子邮件的主题如下:

[Tetration Analytics] Upgrade Initiation Link

或者,您可以使用以下 API 调用从浏览页面获取升级 URL:

- 快照操作:**POST**
- 快照主机:**orchestrator.service.consul**
- 快照路径:**upgrade\_url**
- 步骤 **7** 打开电子邮件并复制链接。 链接标题为"升级集群"。
- 步骤 **8** 打开新的 Google Chrome 浏览器选项卡,将链接粘贴到地址字段中,然后按 **Enter** 键。 这将打开Tetration Setup界面,只有Google Chrome浏览器支持该界面。
- 步骤 **9** 在 Tetration Setup 界面中,您必须以特定顺序上传 RPM,具体取决于您的设置。 如果要在 3.4.1.1 上部署或升级新的思科 Tetration Analytics 集群,请按以下顺序上传 RPM: 对于8-RU或39-RU系统,请按此顺序上传以下文件:
	- **1.** tetration\_os\_rpminstall\_k9-3.4.1.1-1.noarch.rpm
	- **2.** tetration\_os\_UcsFirmware\_k9-3.4.1.1.rpm
	- **3.** tetration\_os\_adhoc\_k9-3.4.1.1-1.el6.x86\_64.rpm
	- **4.** tetration\_os\_mother\_rpm\_k9-3.4.1.1-1.el6.x86\_64.rpm
	- **5.** tetration\_os\_base\_rpm\_k9-3.4.1.1-1.el7.x86\_64.rpm

对于虚拟系统,请按此顺序上传以下文件:

- **1.** tetration\_os\_rpminstall\_k9-3.4.1.1-1.noarch.rpm
- **2.** tetration\_os\_adhoc\_k9-3.4.1.1-1.el6.x86\_64.rpm
- **3.** tetration\_os\_mother\_rpm\_k9-3.4.1.1-1.el6.x86\_64.rpm
- **4.** tetration\_os\_ova\_k9-3.4.1.1-1.el7.x86\_64.rpm

要上传 RPM, 请执行以下子步骤:

- a) 点击选择文件。
- b) 导航到 RPM, 选择它, 然后点击打开。
- c) 点击上传。

上传每个 RPM 时,页面上的 RPM 列表不会更新。这是预期行为。

如果在上传 tetration os mother rpm k9-3.4.1.1-1.el6.x86 64.rpm 文件后看到 错误,请等待大约 5 到 10 分钟,然后重新加载页面。重新加载页面后,您应该会看到已上传的 RPM 列表。该错误是由于协调器重新启动造成的,不构成问题。

d) 对每个 RPM 重复上述子步骤。

步骤 **10** 点击继续 **(Continue)**。

- 步骤 **11** 如果需要,请更改 SSH 公共密钥。无论情况如何,请点击下一步。
- 步骤 **12** 如果需要,请更改 UI 管理员电子邮件地址或标记警报电子邮件地址。无论情况如何,请点击下一 步。
- 步骤 **13** 点击下一步。

不能更改任何第 3 层值。

- 步骤 **14** 如有必要,请更改 **CIMC** 内部网络、**CIMC** 内部网络网关、**DNS** 解析器和 **DNS** 域的值。无论情况 如何,请点击下一步。 请勿更改外部网络值。如有必要,您可以在此过程结束时添加其他网络。但是,请勿更改或删除现 有网络。
- 步骤 **15** 如果需要,请更改 NTP、SMTP 和系统日志值。无论情况如何,请点击下一步。

请勿更改设置界面中的系统日志值—对系统日志字段的任何更改都应由 TAN 设备管理。

- 步骤 **16** 启用或禁用代理连接的 **SSL** 强密码,然后点击下一步。
- 步骤 **17** 点击下一步。

您无法更改任何接口值。

步骤 **18** 点击下一步。

在部署期间,请勿为物理或 ESX 外形因素集群添加远程 CA。此字段在物理或 ESX 集群中不受支 持。在部署期间,您无法更改高级部分中的字段。

步骤 **19** 点击下一步。

从版本 3.4.1.1 开始, 新的恢复选项卡添加到站点信息页面。此页面中的字段用于将集群配置为备用 集群,以进行灾难恢复。这些字段只能在部署期间更新,无法在升级期间修改。

### 步骤 **20** 点击继续 **(Continue)**。

升级过程开始。

思科 Tetration Analytics 软件会检查以确保:

- RPM 版本正确
- 集群运行正常
- 您提供的站点信息有效
- 交换机配置正确
- 信息字段已验证
- 在部署开始之前进行 NTP 预同步
- 名称节点和辅助名称节点未处于故障切换状态

检查将需要几分钟。完成检查后,您将收到一封电子邮件,主题类似于以下示例: TETRATION CLUSTER MyCluster: Verify Token

电子邮件中包含所需的令牌以继续升级。

- 步骤 **21** 复制电子邮件正文中的令牌。
- 步骤 **22** 在 Tetration 设置接口中,将令牌粘贴到验证令牌字段中。 请勿选中忽略实例停止故障复选框,除非思科员工明确指示这样做。
- 步骤 **23** 点击继续 **(Continue)**。

开始执行升级安装。当绿色进度条达到 100% 时,升级完成。所有实例都将显示"已部署"状态。

- 步骤 **24** 在 Cisco Tetration接口中验证升级。点击设置按钮并选择维护。
- 步骤 **25** 在左侧窗格中,点击升级。 在升级历史记录部分中,您应看到升级状态为"已成功"。

### <span id="page-31-0"></span>将思科 **Tetration Cluster CIMC** 版本升级到 **4.1(1g)**

思科Tetration软件版本3.4包括将已安装的思科集成管理控制器(CIMC)升级到版本4.1(1g)的选项。 对于 Tetration 3.4 软件功能,此升级并非强制性的。但是,如果您选择升级,强烈建议您联系思科 TAC, 以制定 CIMC 升级计划。 注释

思科 Tetration 物理设备捆绑统一计算系统 (UCS) CIMC 主机升级实用程序 (HUU) ISO 映像。Tetration 集群状态页面上有固件升级选项,可用于将物理裸机安装更新为 Tetration RPM 文件中捆绑的 HUU ISO 映像包含的 UCS 固件版本。

Tetration M4 和 Tetration M5 集群均支持 CIMC 升级到版本 4.1(1g)。

### Ú

重要事项 必须先将 Tetration 软件升级到版本 3.4.1.x,然后才能启动此 CIMC 升级。

### 开始之前

- 当状态为活动或非活动时,裸机主机可以在其上启动固件更新,而不是在主机状态为已初始化或 SKU 不匹配时启动固件更新。
- 一次只能更新一个裸机服务器的 UCS 固件。
- 为了开始固件更新,Tetration 协调器状态必须为空闲。
- 当启动 UCS 固件更新时, 如果 Consul Leader、 活动 协调器或活动固件管理器 (fwmar) 需要切换 到其他主机,则特定于集群状态页面的某些功能可能会暂时受到影响;但是,应自动进行这些 切换。
- 在固件更新期间,将不会显示正在更新的裸机主机的固件详细信息,并且在更新完成后,最多 可能需要 15 分钟, 固件详细信息才会再次显示在集群状态页面上。
- 在开始固件更新之前,请检查服务状态页面以验证所有服务是否正常。
- 请注意, 在 UCS 固件升级期间, 节点将在集群状态页面中显示为非活动状态。

#### 过程

- 步骤 **1** 从 Tetration 集群状态页面上的选择操作下拉菜单中选择固件升级。
- 步骤 **2** 选择要更新的服务器节点,然后点击应用。

当您启动固件更新时, fwmgr将验证更新是否可以继续, 如果需要, 请平稳关闭服务器, 然后登录到 服务器上的 CIMC 并开始基于 HUU 的固件更新。

对于 Tetration M4 服务器,整个更新过程可能需要两个小时或更多小时;对于 Tetration M5 服务器, 可能需要一个小时或多个小时。

固件更新过程启动后,服务状态页面可能指示某些服务不正常,因为裸机服务器以及在该服务器上 运行的所有虚拟机在集群中不再处于活动状态。

固件更新完成后,服务器可能需要额外的30分钟时间才能在集群中再次变为活动状态,并且可能需 要额外的时间才能使所有服务恢复正常。如果在固件更新后两小时内服务仍未恢复,请联系思科技 术支持中心寻求帮助。

步骤 **3** 点击集群状态页面中的服务器条目,以显示有关该服务器的详细信息。

启动固件更新后,您可以点击查看固件升级日志按钮以查看固件更新的状态。此日志将在列表的顶 部显示固件更新的总体状态;此状态条目将是以下任一项:

- 已触发固件更新—已请求固件更新,但尚未开始。在此过程中,fwmgr将检查以确保固件更新所 需的服务正常运行,并且 CIMC 可以访问这些服务。
- •固件更新正在运行—已开始固件更新。当固件更新达到此状态时, CIMC 和 HUU 会控制更新, 并且 Tetration 集群将报告从 CIMC 收到的有关更新的状态信息。
- 固件更新已超时—这表示固件更新中的某些进程已超过完成更新所需的时间。进入固件更新正 在运行阶段后,整个固件更新过程的时间限制为 240 分钟。在固件更新期间,CIMC 在重新启 动到新版本时可能无法访问;在固件更新被声明为"超时"之前,此不可达状态的超时时间为 40 分钟。开始固件更新后,对该更新的监控将在 120 分钟后超时。
- 固件更新失败并显示错误—这表示发生了错误,并且固件更新失败。CIMC 通常不提供成功或 失败的指示,因此此状态通常表示在固件更新实际运行之前发生的错误。
- 固件更新已完成一固件更新成功完成。由于 CIMC 通常不提供成功或失败的指示,因此最好在 这些详细信息在**集群状态**页面中可用时确保 UCS 固件版本已更新。请注意,最多可能需要 15 分钟才能显示这些详细信息。

要刷新状态视图,请关闭升级状态窗口,然后再次点击查看固件升级日志按钮。

在查看固件升级日志弹出窗口的总状态下方,更新进度部分提供带时间戳的日志消息,指示固件更 新的进度。在这些日志消息中显示正在重新启动主机状态后, CIMC 将控制更新, 集群将监控该更 新—大多数后续日志消息直接来自 CIMC,仅在更新状态发生变化时才会添加到日志消息列表中。

在查看固件升级日志弹出窗口的"更新进度"部分下方,一旦 CIMC 开始提供各个组件更新,页面 将显示组件更新状态部分。此部分可快速概述服务器上各种 UCS 组件的更新状态。

### <span id="page-33-0"></span>将思科 **Tetration** 升级到 **3.3.2.53** 版本

您可以从任何 3.3.2.x 版本升级到 3.3.2.53 版本。

 $\bigwedge$ 

如果任何节点当前处于停用状态或任何服务运行状况不正常,请勿升级。在继续之前,请联系思科 技术支持中心以修复任何问题。 注意

您必须以具有客户支持权限的用户身份执行以下程序。

#### 开始之前

- 从 <https://software.cisco.com/download/home/286309796/type/286309874/release/3.3.2.53> 下载以下 RPM:
	- tetration\_os\_patch\_k9-3.3.2.53-1.noarch.rpm
- 确保"客户支持"级别的帐户已上传 SSH 密钥以进行故障排除。

#### 过程

- 步骤1 在 Cisco Tetration GUI 中, 点击设置按钮, 然后选择维护。
- 步骤 **2** 在左侧窗格中,点击升级。
- 步骤 **3** 点击发送补丁升级链接。

使用站点管理员或客户支持角色登录的用户将收到一封包含超链接的电子邮件,您必须使用它执行 升级。邮件的主题:

[Tetration Analytics] Patch Upgrade Initiation Link

链接的标题为"补丁升级集群"。

- 步骤 **4** 在此电子邮件中,点击升级链接以打开 Tetration 设置 GUI。
- 步骤 **5** 点击选择文件。
- 步骤 **6** 导航至补丁 RPM,选择它,然后点击打开。
- 步骤 **7** 点击上传。

如果上传成功,系统将显示一条消息"PASSED"。如果您看到管道重新启动超时的消息,请再次 上传 RPM, 直到上传成功。

协调器会在此上传过程中重新启动,这会导致您无法连接到设置GUI。等待几分钟,重新获得对GUI 的访问权限。

- 您无需启动完全升级即可升级到版本 3.3.2.53。上传 RPM 将启动升级。确保不要在上传页 面后点击继续并启动升级。 注意
- 步骤 **8** 在 Cisco Tetration GUI 中,点击禁用补丁升级链接。

步骤 **9** 要验证升级,请执行以下步骤:

- a) 点击设置按钮并选择维护。
- b) 在导航窗格中,点击浏览。
- c) 在操作下拉列表中,选择 **POST**。
- d) 在主机字段中, 输入 orchestrator.service.consul。
- e) 在命令字段中,输入 ls?args=*-l* /local/binaries/patch-3.3.2.53.done。
- f) 将正文字段留空。
- g) 单击发送。

此响应将类似于以下示例:

-rw-r--r--. 1 root root 0 July 14 17:21 local/binaries/patch-3.3.2.53.done

### <span id="page-34-0"></span>将思科 **Tetration** 升级到 **3.3.2.50** 版本

您可以从任何 3.3.2.x 版本升级到 3.3.2.50 版本。

 $\triangle$ 

如果任何节点当前处于停用状态或任何服务运行状况不正常,请勿升级。在继续之前,请联系思科 技术支持中心以修复任何问题。 注意

您必须以具有客户支持权限的用户身份执行以下程序。

### 开始之前

• 从 <https://software.cisco.com/download/home/286309796/type/286309874/release/3.3.2.50> 下载以下 RPM:

• tetration\_os\_patch\_k9-3.3.2.50-1.noarch.rpm

• 确保"客户支持"级别的帐户已上传 SSH 密钥以进行故障排除。

#### 过程

步骤1 在 Cisco Tetration GUI 中, 点击设置按钮, 然后选择维护。

步骤 **2** 在左侧窗格中,点击升级。

步骤 **3** 点击发送补丁升级链接。

使用站点管理员或客户支持角色登录的用户将收到一封包含超链接的电子邮件,您必须使用它执行 升级。邮件的主题:

[Tetration Analytics] Patch Upgrade Initiation Link

链接的标题为"补丁升级集群"。

- 步骤 **4** 在此电子邮件中,点击升级链接以打开 Tetration 设置 GUI。
- 步骤 **5** 点击选择文件。
- 步骤6 导航至补丁 RPM, 选择它, 然后点击打开。
- 步骤 **7** 点击上传。

如果上传成功,系统将显示一条消息"PASSED"。如果您看到管道重新启动超时的消息,请再次 上传 RPM, 直到上传成功。

协调器会在此上传过程中重新启动,这会导致您无法连接到设置GUI。等待几分钟,重新获得对GUI 的访问权限。

- 您无需启动完全升级即可升级到版本 3.3.2.50。上传 RPM 将启动升级。确保不要在上传页 **面后点击继续并启动升级。** 注意
- 步骤 **8** 在 Cisco Tetration GUI 中,点击禁用补丁升级链接。
- 步骤 **9** 要验证升级,请执行以下步骤:
	- a) 点击设置按钮并选择维护。
	- b) 在导航窗格中,点击浏览。
	- c) 在操作下拉列表中,选择 **POST**。
	- d) 在主机字段中, 输入 orchestrator.service.consul。
	- e) 在命令字段中,输入 ls?args=*-l* /local/binaries/patch-3.3.2.50.done。
	- f) 将正文字段留空。
	- g) 单击发送。

此响应将类似于以下示例:

-rw-r--r--. 1 root root 0 July 14 17:21 local/binaries/patch-3.3.2.50.done

### <span id="page-35-0"></span>将思科 **Tetration Analytics** 升级到 **3.3.2.42** 版本

您可以从任何 3.3.2.x 版本升级到 3.3.2.42 版本。

 $\triangle$ 

注意

如果任何节点当前处于停用状态或任何服务运行状况不正常,请勿升级。在继续之前,请联系思科 技术支持中心以修复任何问题。

您必须以具有客户支持权限的用户身份执行以下程序。

### 开始之前

• 从 <https://software.cisco.com/download/home/286309796/type/286309874/release/3.3.2.42> 下载以下 RPM:

• tetration\_os\_patch\_k9-3.3.2.42-1.noarch.rpm

• 确保"客户支持"级别的帐户已上传 SSH 密钥以进行故障排除。

#### 过程

- 步骤 **1** 在 Cisco Tetration GUI 中,点击设置按钮,然后选择维护。
- 步骤 **2** 在左侧窗格中,点击升级。
- 步骤 **3** 点击发送补丁升级链接。

使用站点管理员或客户支持角色登录的用户将收到一封包含超链接的电子邮件,您必须使用它执行 升级。邮件的主题:

[Tetration Analytics] Patch Upgrade Initiation Link

链接的标题为"补丁升级集群"。

- 步骤 **4** 在此电子邮件中,点击升级链接以打开 Tetration 设置 GUI。
- 步骤 **5** 点击选择文件。
- 步骤6 导航至补丁 RPM, 选择它, 然后点击打开。
- 步骤 **7** 点击上传。

如果上传成功,系统将显示一条消息"PASSED"。如果您看到管道重新启动超时的消息,请再次 上传 RPM, 直到上传成功。

协调器会在此上传过程中重新启动,这会导致您无法连接到设置GUI。等待几分钟,重新获得对GUI 的访问权限。

- 您无需启动完全升级即可升级到版本 3.3.2.42。上传 RPM 将启动升级。确保不要在上传页 面后点击继续并启动升级。 注意
- 步骤 **8** 在 Cisco Tetration GUI 中,点击禁用补丁升级链接。
- 步骤 **9** 要验证升级,请执行以下步骤:
	- a) 点击设置按钮并选择维护。
	- b) 在导航窗格中,点击浏览。
- c) 在操作下拉列表中,选择 **POST**。
- d) 在主机字段中, 输入 orchestrator.service.consul。
- e) 在命令字段中,输入 ls?args=*-l* /local/binaries/patch-3.3.2.42.done。
- f) 将正文字段留空。
- g) 单击发送。

此响应将类似于以下示例:

-rw-r--r--. 1 root root 0 July 14 17:21 local/binaries/patch-3.3.2.42.done

### <span id="page-37-0"></span>将思科 **Tetration Analytics** 升级到 **3.3.2.35** 版本

您可以从任何 3.3.2.x 版本升级到 3.3.2.35 版本。

```
\bigwedge
```
如果任何节点当前处于停用状态或任何服务运行状况不正常,请勿升级。在继续之前,请联系思科 技术支持中心以修复任何问题。 注意

您必须以具有客户支持权限的用户身份执行以下程序。

### 开始之前

• 从 <https://software.cisco.com/download/home/286309796/type/286309874/release/3.3.2.35> 下载以下 RPM:

• tetration\_os\_patch\_k9-3.3.2.35-1.noarch.rpm

• 确保"客户支持"级别的帐户已上传 SSH 密钥以进行故障排除。

### 过程

步骤1 在 Cisco Tetration GUI 中, 点击设置按钮, 然后选择维护。

步骤 **2** 在左侧窗格中,点击升级。

步骤 **3** 点击发送补丁升级链接。

使用站点管理员或客户支持角色登录的用户将收到一封包含超链接的电子邮件,您必须使用它执行 升级。邮件的主题:

[Tetration Analytics] Patch Upgrade Initiation Link

链接的标题为"补丁升级集群"。

步骤 **4** 在此电子邮件中,点击升级链接以打开 Tetration 设置 GUI。

步骤 **5** 点击选择文件。

步骤6 导航至补丁 RPM, 选择它, 然后点击打开。

步骤 **7** 点击上传。

如果上传成功,系统将显示一条消息"PASSED"。如果您看到管道重新启动超时的消息,请再次 上传 RPM, 直到上传成功。

协调器会在此上传过程中重新启动,这会导致您无法连接到设置GUI。等待几分钟,重新获得对GUI 的访问权限。

- 您无需启动完全升级即可升级到版本 3.3.2.35。上传 RPM 将启动升级。确保不要在上传页 面后点击继续并启动升级。 注意
- 步骤 **8** 在 Cisco Tetration GUI 中,点击禁用补丁升级链接。
- 步骤 **9** 要验证升级,请执行以下步骤:
	- a) 点击设置按钮并选择维护。
	- b) 在导航窗格中,点击浏览。
	- c) 在操作下拉列表中,选择 **POST**。
	- d) 在主机字段中, 输入 orchestrator.service.consul。
	- e) 在命令字段中,输入 ls?args=*-l* /local/binaries/patch-3.3.2.35.done。
	- f) 将正文字段留空。
	- g) 单击发送。

此响应将类似于以下示例:

-rw-r--r--. 1 root root 0 May 29 17:21 local/binaries/patch-3.3.2.35.done

### <span id="page-38-0"></span>将思科 **Tetration Analytics** 升级到 **3.3.2.33** 版本

您可以从任何 3.3.2.x 版本升级到 3.3.2.33 版本。

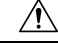

如果任何节点当前处于停用状态或任何服务运行状况不正常,请勿升级。在继续之前,请联系思科 技术支持中心以修复任何问题。 注意

您必须以具有客户支持权限的用户身份执行以下程序。

### 开始之前

- 从 <https://software.cisco.com/download/home/286309796/type/286309874/release/3.3.2.33> 下载以下 RPM:
	- tetration\_os\_patch\_k9-3.3.2.33-1.noarch.rpm
- 确保"客户支持"级别的帐户已上传 SSH 密钥以进行故障排除。

#### 过程

步骤1 在 Cisco Tetration GUI 中, 点击设置按钮, 然后选择维护。

步骤 **2** 在左侧窗格中,点击升级。

步骤 **3** 点击发送补丁升级链接。

使用站点管理员或客户支持角色登录的用户将收到一封包含超链接的电子邮件,您必须使用它执行 升级。邮件的主题:

[Tetration Analytics] Patch Upgrade Initiation Link

链接的标题为"补丁升级集群"。

- 步骤 **4** 在此电子邮件中,点击升级链接以打开 Tetration 设置 GUI。
- 步骤 **5** 点击选择文件。
- 步骤6 导航至补丁 RPM, 选择它, 然后点击打开。
- 步骤 **7** 点击上传。

如果上传成功,系统将显示一条消息"PASSED"。如果您看到管道重新启动超时的消息,请再次 上传 RPM, 直到上传成功。

协调器会在此上传过程中重新启动,这会导致您无法连接到设置GUI。等待几分钟,重新获得对GUI 的访问权限。

- 您无需启动完全升级即可升级到版本 3.3.2.33。上传 RPM 将启动升级。确保不要在上传页 **面后点击继续并启动升级。** 注意
- 步骤 **8** 在 Cisco Tetration GUI 中,点击禁用补丁升级链接。
- 步骤 **9** 要验证升级,请执行以下步骤:
	- a) 点击设置按钮并选择维护。
	- b) 在导航窗格中,点击浏览。
	- c) 在操作下拉列表中,选择 **POST**。
	- d) 在主机字段中, 输入 orchestrator.service.consul。
	- e) 在命令字段中,输入 ls?args=*-l* /local/binaries/patch-3.3.2.33.done。
	- f) 将正文字段留空。
	- g) 单击发送。

此响应将类似于以下示例:

-rw-r--r--. 1 root root 0 May 20 17:21 local/binaries/patch-3.3.2.33.done

### <span id="page-39-0"></span>将思科 **Tetration Analytics** 升级到 **3.3.2.28** 版本

您可以从任何 3.3.2.x 版本升级到 3.3.2.28 版本。

 $\triangle$ 

注意

如果任何节点当前处于停用状态或任何服务运行状况不正常,请勿升级。在继续之前,请联系思科 技术支持中心以修复任何问题。

您必须以具有客户支持权限的用户身份执行以下程序。

### 开始之前

• 从 <https://software.cisco.com/download/home/286309796/type/286309874/release/3.3.2.28> 下载以下 RPM:

• tetration\_os\_patch\_k9-3.3.2.28-1.noarch.rpm

• 确保"客户支持"级别的帐户已上传 SSH 密钥以进行故障排除。

#### 过程

- 步骤 **1** 在 Cisco Tetration GUI 中,点击设置按钮,然后选择维护。
- 步骤 **2** 在左侧窗格中,点击升级。
- 步骤 **3** 点击发送补丁升级链接。

使用站点管理员或客户支持角色登录的用户将收到一封包含超链接的电子邮件,您必须使用它执行 升级。邮件的主题:

[Tetration Analytics] Patch Upgrade Initiation Link

链接的标题为"补丁升级集群"。

- 步骤 **4** 在此电子邮件中,点击升级链接以打开 Tetration 设置 GUI。
- 步骤 **5** 点击选择文件。
- 步骤6 导航至补丁 RPM, 选择它, 然后点击打开。
- 步骤 **7** 点击上传。

如果上传成功,系统将显示一条消息"PASSED"。如果您看到管道重新启动超时的消息,请再次 上传 RPM, 直到上传成功。

协调器会在此上传过程中重新启动,这会导致您无法连接到设置GUI。等待几分钟,重新获得对GUI 的访问权限。

- 您无需启动完全升级即可升级到版本 3.3.2.28。上传 RPM 将启动升级。确保不要在上传页 面后点击继续并启动升级。 注意
- 步骤 **8** 在 Cisco Tetration GUI 中,点击禁用补丁升级链接。
- 步骤 **9** 要验证升级,请执行以下步骤:
	- a) 点击设置按钮并选择维护。
	- b) 在导航窗格中,点击浏览。
- c) 在操作下拉列表中,选择 **POST**。
- d) 在主机字段中, 输入 orchestrator.service.consul。
- e) 在命令字段中,输入 ls?args=*-l* /local/binaries/patch-3.3.2.28.done。
- f) 将正文字段留空。
- g) 单击发送。

此响应将类似于以下示例:

-rw-r--r--. 1 root root 0 Mar 9 17:21 local/binaries/patch-3.3.2.28.done

### <span id="page-41-0"></span>将思科 **Tetration Analytics** 升级到 **3.3.2.23** 版本

您可以从任何 3.3.2.x 版本升级到 3.3.2.23 版本。

```
\bigwedge
```
如果任何节点当前处于停用状态或任何服务运行状况不正常,请勿升级。在继续之前,请联系思科 技术支持中心以修复任何问题。 注意

您必须以具有客户支持权限的用户身份执行以下程序。

### 开始之前

• 从 <https://software.cisco.com/download/home/286309796/type/286309874/release/3.3.2.23> 下载以下 RPM:

• tetration\_os\_patch\_k9-3.3.2.23-1.noarch.rpm

• 确保"客户支持"级别的帐户已上传 SSH 密钥以进行故障排除。

### 过程

步骤1 在 Cisco Tetration GUI 中, 点击设置按钮, 然后选择维护。

步骤 **2** 在左侧窗格中,点击升级。

步骤 **3** 点击发送补丁升级链接。

使用站点管理员或客户支持角色登录的用户将收到一封包含超链接的电子邮件,您必须使用它执行 升级。邮件的主题:

[Tetration Analytics] Patch Upgrade Initiation Link

链接的标题为"补丁升级集群"。

步骤 **4** 在此电子邮件中,点击升级链接以打开 Tetration 设置 GUI。

步骤 **5** 点击选择文件。

步骤6 导航至补丁 RPM, 选择它, 然后点击打开。

步骤 **7** 点击上传。

如果上传成功,系统将显示一条消息"PASSED"。如果您看到管道重新启动超时的消息,请再次 上传 RPM, 直到上传成功。

协调器会在此上传过程中重新启动,这会导致您无法连接到设置GUI。等待几分钟,重新获得对GUI 的访问权限。

- 您无需启动完全升级即可升级到版本 3.3.2.23。上传 RPM 将启动升级。确保不要在上传页 面后点击继续并启动升级。 注意
- 步骤 **8** 在 Cisco Tetration GUI 中,点击禁用补丁升级链接。
- 步骤 **9** 要验证升级,请执行以下步骤:
	- a) 点击设置按钮并选择维护。
	- b) 在导航窗格中,点击浏览。
	- c) 在操作下拉列表中,选择 **POST**。
	- d) 在主机字段中, 输入 orchestrator.service.consul。
	- e) 在命令字段中,输入 ls?args=*-l* /local/binaries/patch-3.3.2.23.done。
	- f) 将正文字段留空。
	- g) 单击发送。

此响应将类似于以下示例:

-rw-r--r--. 1 root root 0 Mar 9 17:21 local/binaries/patch-3.3.2.23.done

### <span id="page-42-0"></span>将思科 **Tetration Analytics** 升级到 **3.3.2.16** 版本

您可以从任何 3.3.2.x 版本升级到 3.3.2.16 版本。

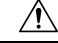

如果任何节点当前处于停用状态或任何服务运行状况不正常,请勿升级。在继续之前,请联系思科 技术支持中心以修复任何问题。 注意

您必须以具有客户支持权限的用户身份执行以下程序。

### 开始之前

- 从 <https://software.cisco.com/download/home/286309796/type/286309874/release/3.3.2.16> 下载以下 RPM:
	- tetration\_os\_patch\_k9-3.3.2.16-1.noarch.rpm
- 确保"客户支持"级别的帐户已上传 SSH 密钥以进行故障排除。

#### 过程

- 步骤1 在 Cisco Tetration GUI 中, 点击设置按钮, 然后选择维护。
- 步骤 **2** 在左侧窗格中,点击升级。
- 步骤 **3** 点击发送补丁升级链接。

使用站点管理员或客户支持角色登录的用户将收到一封包含超链接的电子邮件,您必须使用它执行 升级。邮件的主题:

[Tetration Analytics] Patch Upgrade Initiation Link

链接的标题为"补丁升级集群"。

- 步骤 **4** 在此电子邮件中,点击升级链接以打开 Tetration 设置 GUI。
- 步骤 **5** 点击选择文件。
- 步骤6 导航至补丁 RPM, 选择它, 然后点击打开。
- 步骤 **7** 点击上传。

如果上传成功,系统将显示一条消息"PASSED"。如果您看到管道重新启动超时的消息,请再次 上传 RPM, 直到上传成功。

协调器会在此上传过程中重新启动,这会导致您无法连接到设置GUI。等待几分钟,重新获得对GUI 的访问权限。

- 您无需启动完全升级即可升级到版本 3.3.2.16。上传 RPM 将启动升级。确保不要在上传页 **面后点击继续并启动升级。** 注意
- 步骤 **8** 在 Cisco Tetration GUI 中,点击禁用补丁升级链接。
- 步骤 **9** 要验证升级,请执行以下步骤:
	- a) 点击设置按钮并选择维护。
	- b) 在导航窗格中,点击浏览。
	- c) 在操作下拉列表中,选择 **POST**。
	- d) 在主机字段中, 输入 orchestrator.service.consul。
	- e) 在命令字段中,输入 ls?args=*-l* /local/binaries/patch-3.3.2.16.done。
	- f) 将正文字段留空。
	- g) 单击发送。

此响应将类似于以下示例:

-rw-r--r--. 1 root root 0 Feb 6 17:21 local/binaries/patch-3.3.2.16.done

### <span id="page-43-0"></span>将思科 **Tetration Analytics** 升级到 **3.3.2.12** 版本

您可以从任何 3.3.2.x 或 3.3.2.5 版本升级到 3.3.2.12 版本。

 $\triangle$ 

注意

如果任何节点当前处于停用状态或任何服务运行状况不正常,请勿升级。在继续之前,请联系思科 技术支持中心以修复任何问题。

您必须以具有客户支持权限的用户身份执行以下程序。

### 开始之前

• 从 <https://software.cisco.com/download/home/286309796/type/286309874/release/3.3.2.12> 下载以下 RPM:

• tetration\_os\_patch\_k9-3.3.2.12.noarch.rpm

• 确保"客户支持"级别的帐户已上传 SSH 密钥以进行故障排除。

#### 过程

- 步骤 **1** 在 Cisco Tetration GUI 中,点击设置按钮,然后选择维护。
- 步骤 **2** 在左侧窗格中,点击升级。
- 步骤 **3** 点击发送补丁升级链接。

使用站点管理员或客户支持角色登录的用户将收到一封包含超链接的电子邮件,您必须使用它执行 升级。邮件的主题:

[Tetration Analytics] Patch Upgrade Initiation Link

链接的标题为"补丁升级集群"。

- 步骤 **4** 在此电子邮件中,点击升级链接以打开 Tetration 设置 GUI。
- 步骤 **5** 点击选择文件。
- 步骤6 导航至补丁 RPM, 选择它, 然后点击打开。
- 步骤 **7** 点击上传。

如果上传成功,系统将显示一条消息"PASSED"。如果您看到管道重新启动超时的消息,请再次 上传 RPM, 直到上传成功。

协调器会在此上传过程中重新启动,这会导致您无法连接到设置GUI。等待几分钟,重新获得对GUI 的访问权限。

- 您无需启动完全升级即可升级到版本 3.3.2.12。上传 RPM 将启动升级。确保不要在上传页 面后点击继续并启动升级。 注意
- 步骤 **8** 在 Cisco Tetration GUI 中,点击禁用补丁升级链接。
- 步骤 **9** 要验证升级,请执行以下步骤:
	- a) 点击设置按钮并选择维护。
	- b) 在导航窗格中,点击浏览。
- c) 在操作下拉列表中,选择 **POST**。
- d) 在主机字段中, 输入 orchestrator.service.consul。
- e) 在命令字段中,输入 ls?args=*-l* /local/binaries/patch-3.3.2.12.done。
- f) 将正文字段留空。
- g) 单击发送。

此响应将类似于以下示例:

-rw-r--r--. 1 root root 0 Aug 6 17:21 local/binaries/patch-3.3.2.12.done

### <span id="page-45-0"></span>将思科 **Tetration Analytics** 升级到 **3.3.2.5** 版本

您可以从任何 3.3.2.x 版本升级到 3.3.2.5 版本。

```
\bigwedge
```
如果任何节点当前处于停用状态或任何服务运行状况不正常,请勿升级。在继续之前,请联系思科 技术支持中心以修复任何问题。 注意

您必须以具有客户支持权限的用户身份执行以下程序。

### 开始之前

- 从 <https://software.cisco.com/download/home/286309796/type/286309874/release/3.3.2.5> 下载以下 RPM:
	- tetration\_os\_patch\_k9-3.3.2.5.noarch.rpm
- 确保"客户支持"级别的帐户已上传 SSH 密钥以进行故障排除。

### 过程

步骤1 在 Cisco Tetration GUI 中, 点击设置按钮, 然后选择维护。

步骤 **2** 在左侧窗格中,点击升级。

步骤 **3** 点击发送补丁升级链接。

使用站点管理员或客户支持角色登录的用户将收到一封包含超链接的电子邮件,您必须使用它执行 升级。邮件的主题:

[Tetration Analytics] Patch Upgrade Initiation Link

链接的标题为"补丁升级集群"。

步骤 **4** 在此电子邮件中,点击升级链接以打开 Tetration 设置 GUI。

步骤 **5** 点击选择文件。

步骤6 导航至补丁 RPM, 选择它, 然后点击打开。

步骤 **7** 点击上传。

如果上传成功,系统将显示一条消息"PASSED"。如果您看到管道重新启动超时的消息,请再次 上传 RPM, 直到上传成功。

协调器会在此上传过程中重新启动,这会导致您无法连接到设置GUI。等待几分钟,重新获得对GUI 的访问权限。

- 您无需启动完全升级即可升级到版本3.3.2.5。上传RPM将启动升级。确保不要在上传页面 后点击继续并启动升级。 注意
- 步骤 **8** 在 Cisco Tetration GUI 中,点击禁用补丁升级链接。
- 步骤 **9** 要验证升级,请执行以下步骤:
	- a) 点击设置按钮并选择维护。
	- b) 在导航窗格中,点击浏览。
	- c) 在操作下拉列表中,选择 **POST**。
	- d) 在主机字段中, 输入 orchestrator.service.consul。
	- e) 在命令字段中,输入 ls?args=*-l* /local/binaries/patch-3.3.2.5.done。
	- f) 将正文字段留空。
	- g) 单击发送。

此响应将类似于以下示例:

-rw-r--r--. 1 root root 0 Aug 6 17:21 local/binaries/patch-3.3.2.5.done

### <span id="page-46-0"></span>将思科 **Tetration Analytics** 升级到 **3.2.1.28** 版本

您可以从版本 3.2.1.20 升级到此版本。

### 开始之前

- •从以下位置下载以下 RPM: [https://software.cisco.com/download/home/286309796/type/286309874/](https://software.cisco.com/download/home/286309796/type/286309874/release/3.2.1.28) [release/3.2.1.28](https://software.cisco.com/download/home/286309796/type/286309874/release/3.2.1.28)
	- tetration\_os\_patch\_k9-3.2.1.28-1.noarch.rpm
- 确保"客户支持"级别的帐户已上传 SSH 密钥以进行故障排除。

### 过程

步骤1 在 Cisco Tetration GUI 中, 点击设置按钮, 然后选择维护。

步骤 **2** 在左侧窗格中,点击升级。

步骤 **3** 点击发送补丁升级链接。

使用站点管理员或客户支持角色登录的用户将收到一封包含超链接的电子邮件,您必须使用它执行 升级。邮件的主题:

[Tetration Analytics] Patch Upgrade Initiation Link

链接的标题为"补丁升级集群"。

- 步骤 **4** 在此电子邮件中,点击升级链接以打开 Tetration 设置 GUI。
- 步骤 **5** 点击选择文件。
- 步骤6 导航至补丁 RPM, 选择它, 然后点击打开。
- 步骤 **7** 点击上传。

如果上传成功,系统将显示一条消息"PASSED"。如果您看到管道重新启动超时的消息,请再次 上传 RPM,直到上传成功。

协调器会在此上传过程中重新启动,这会导致您无法连接到设置GUI。等待几分钟,重新获得对GUI 的访问权限。

您无需启动完全升级即可升级到版本 3.2.1.28。上传 RPM 将启动升级。确保不要在上传页 面后点击继续并启动升级。 注意

步骤 **8** 在 Cisco Tetration GUI 中,点击禁用补丁升级链接。

- 步骤 **9** 要验证升级,请执行以下步骤:
	- a) 点击设置按钮并选择维护。
	- b) 在导航窗格中,点击浏览。
	- c) 在操作下拉列表中,选择 **POST**。
	- d) 在主机字段中, 输入 orchestrator.service.consul。
	- e) 在命令字段中,输入 ls?args=*-l* /local/binaries/patch-3.2.1.28.done。
	- f) 将正文字段留空。
	- g) 单击发送。

此响应将类似于以下示例:

-rw-r--r--. 1 root root 0 March 26 17:21 local/binaries/patch-3.2.1.28.done

### <span id="page-47-0"></span>将思科 **Tetration Analytics** 从 **3.1.1.x** 或**3.2.1.x** 版本升级到 **3.3.2.2** 版本

您可以从任何 3.1.1.x 或 3.2.1.x 版本升级到 3.3.2.2 版本。

注意 如果任何节点当前处于停用状态或任何服务运行状况不正常,请勿升级。在继续之前,请联系思科 技术支持中心以修复任何问题。  $\mathscr{P}$ 注释 对于从版本 2.3.1.x 升级的 Tetration 集群, 必须在升级到版本 3.3.2.2 之前运行签名脚本 cmdb\_mandate\_vrf\_id.sh.asc, 以避免ServiceNow配置数据库(CMDB)属性的升级后策略实施问题。 此版本的重要更改 从此版本开始,必须注册所有内部Tetration集群(8ru、39ru和虚拟)。当您在任何企业内部设备上

部署或升级 Tetration 软件到此版本时,默认情况下您将输入90天评估期,并且您必须在此期限内向 思科注册集群。否则,您的设备将被视为不合规。

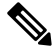

 $\triangle$ 

注释 思科 Tetration 功能不会因不合规或使用过度而被受阻。

### 成功注册的前提条件

- 思科智能账户 创建注册令牌所需的账户
- 活动思科 Tetration 内部部署软件订用

当您收到注册令牌时:

- **1.** 将令牌复制并粘贴到许可证注册窗口中的智能许可证令牌文本字段中,然后点击文本字段旁边的 提交按钮。
- **2.** 点击下载按钮,将集群标识文件下载到本地存储。 标识文件的文件名格式为: reg\_id\_<cluster\_name> <cluster\_uuid>.gz 此文件包含 base64 编码的 json 数据。
- **3.** 通过电子邮件将此身份文件发送到 <mailto:ta-entitlement@cisco.com>。 包含许可证密钥文件的响应将发送到接收身份文件的同一电子邮件地址。

此注册界面将可供站点管理用户使用:

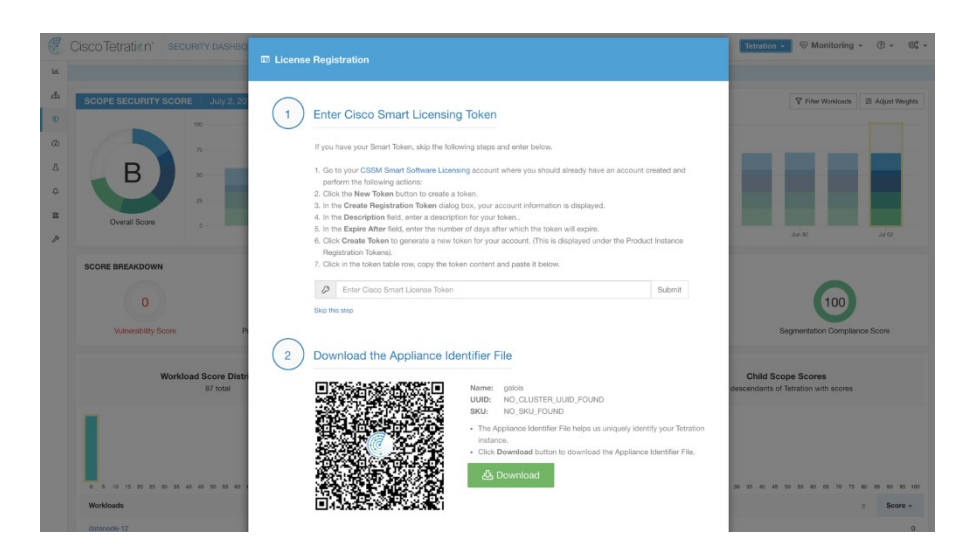

在集群上应用许可证密钥文件后,设备可能会处于不合规或过度使用状态。 您必须以具有客户支持权限的用户身份执行以下程序。

### 开始之前

此版本包含一个签名脚本,用于执行升级前必须执行的升级前检查。这些检查可以随时运行,以确 保集群已准备好进行升级。可以随时使用客户支持帐户运行签名的脚本。我们建议您在计划的升级 时段前几天运行此脚本。

要获取签名脚本, 请解压文件 preupgrade\_check.zip 并找到签名脚本: preupgrade\_check\_3.3.2.2.sh.asc。

签名的脚本可以通过导航到浏览页面来执行。

- 脚本名称: preupgrade check 3.3.2.2.sh.asc
- 快照操作:**POST**
- 快照主机:**orchestrator.service.consul**
- 快照路径:**runsigned?log2file=true**
- POST 正文:签名脚本文本

您必须按原样复制签名的脚本内容。大多数编辑器可以更改代码的一部分;我们建议您使用 Linux 工具 cat 等。结果将记录在

/local/logs/tetration/orchestrator/preupgrade\_checks.log 文件中。

您必须从 Cisco.com 下载的 RPM 取决于您的部署。

对于 8-RU 或 39-RU 系统, 请下载以下 RPM:

- tetration\_os\_UcsFirmware\_k9-3.3.2.2.rpm
- tetration\_os\_base\_rpm\_k9-3.3.2.2-1.el7.x86\_64.rpm
- tetration\_os\_adhoc\_k9-3.3.2.2-1.el6.x86\_64.rpm
- tetration os mother rpm k9-3.3.2.1-1.el6.x86 64.rpm
- tetration\_os\_rpminstall\_k9-3.3.2.2-1.noarch.rpm
- 对于虚拟系统,请下载以下 RPM:
	- tetration\_os\_ova \_k9-3.3.2.2-1.el7.x86\_64.rpm
	- tetration\_os\_adhoc\_k9-3.3.2.2-1.el6.x86\_64.rpm
	- tetration\_os\_mother\_rpm\_k9-3.3.2.2-1.el6.x86\_64.rpm
	- tetration\_os\_rpminstall\_k9-3.3.2.2-1.noarch.rpm

选中以确保 RPM 下载的 MD5 与 CCO 中的 MD5 匹配。

确保"客户支持"级别的帐户已上传 SSH 密钥以进行故障排除。此升级不需要任何新的公共可路由 IP。

过程

- 步骤 **1** 在 Cisco Tetration GUI 中,点击设置按钮,然后选择维护。
- 步骤 **2** 在左侧窗格中,点击服务状态。
- 步骤 **3** 在图中查找红色圆圈,表示服务不正常。如果任何服务运行不正常,则无法执行升级。 如果任何服务运行不正常,请在继续升级之前执行任何必要的修复以使服务正常运行。
- 步骤 **4** (可选) 要仔细检查所有服务是否正常,请点击图表顶部的列表按钮,以切换到每个服务状态的表 格视图。
	- a) 点击全部展开。
	- b) 向下滚动页面,确保所有服务运行正常。

如果任何服务运行不正常,请在继续升级之前执行任何必要的修复以使服务正常运行。

- 步骤 **5** 在导航窗格中,点击升级。
- 步骤 **6** 点击发送升级链接。

使用站点管理员或客户支持角色登录的用户将收到一封包含超链接的电子邮件,您必须使用它执行 升级。电子邮件的主题如下:

[Tetration Analytics] Upgrade Initiation Link

或者,您可以使用以下 API 调用从浏览页面获取升级 URL:

- 快照操作:**POST**
- 快照主机:**orchestrator.service.consul**
- 快照路径:**upgrade\_url**

步骤 **7** 打开电子邮件并复制链接。

链接标题为"升级集群"。

- 步骤 **8** 打开新的 Google Chrome 浏览器选项卡,将链接粘贴到地址字段中,然后按 **Enter** 键。 这将打开 Tetration 设置界面,只有 Google Chrome 浏览器支持该界面。
- 步骤 **9** 在 Tetration 设置 GUI 中,您必须以特定顺序上传 RPM,具体取决于您的设置。 如果要在 3.3.2.2 上部署或升级新的思科 Tetration Analytics 集群,请按以下顺序上传 RPM: 对于 8-RU 或 39-RU 系统, 请按给定顺序上传以下文件:
	- **1.** tetration\_os\_rpminstall\_k9-3.3.2.2-1.noarch.rpm
	- **2.** tetration\_os\_UcsFirmware\_k9-3.3.2.2.rpm
	- **3.** tetration\_os\_adhoc\_k9-3.3.2.2-1.el6.x86\_64.rpm
	- **4.** tetration\_os\_mother\_rpm\_k9-3.3.2.2-1.el6.x86\_64.rpm
	- **5.** tetration\_os\_base\_rpm\_k9-3.3.2.2-1.el7.x86\_64.rpm

对于虚拟系统,以给定顺序上传以下文件:

- **1.** tetration\_os\_rpminstall\_k9-3.3.2.2-1.noarch.rpm
- **2.** tetration\_os\_adhoc\_k9-3.3.2.2-1.el6.x86\_64.rpm
- **3.** tetration\_os\_mother\_rpm\_k9-3.3.2.2-1.el6.x86\_64.rpm
- **4.** tetration\_os\_ova\_k9-3.3.2.2-1.el7.x86\_64.rpm

要上传 RPM, 请执行以下子步骤:

- a) 点击选择文件。
- b) 导航至 RPM,选择该文件,然后点击打开。
- c) 点击上传。

上传每个 RPM 时,页面上的 RPM 列表不会更新。这是预期行为。

如果在上传Tetration\_os\_mother\_rpm\_k9-3.3.2.2-1.el6.x86\_64.rpm文件后看到错误,请等待大约5到 10分钟,然后重新加载页面。重新加载页面后, 您应该会看到已上传的 RPM 列表。该错误是由 于协调器重新启动造成的,不构成问题。

- d) 对每个 RPM 重复上述子步骤。
- 步骤 **10** 点击继续 **(Continue)**。
- 步骤 **11** 如果需要,请更改 SSH 公共密钥。无论情况如何,请点击下一步。
- 步骤 **12** 如果需要,请更改 UI 管理员电子邮件地址或标记警报电子邮件地址。无论情况如何,请点击下一 步。
- 步骤 **13** 点击下一步。

不能更改任何第 3 层值。

步骤 **14** 如有必要,请更改 **CIMC** 内部网络、**CIMC** 内部网络网关、**DNS** 解析器和 **DNS** 域的值。无论情况 如何,请点击下一步。

请勿更改外部网络值。如有必要,您可以在此过程结束时添加其他网络。但是,请勿更改或删除现 有网络。

步骤 **15** 如果需要,请更改 NTP、SMTP 和系统日志值。无论情况如何,请点击下一步。

请勿更改设置 UI 中的系统日志值—对系统日志字段的任何更改都应由 TAN 设备管理。

- 步骤 16 启用或禁用代理连接的 SSL 强密码, 然后点击下一步。
- 步骤 **17** 点击下一步。

您无法更改任何 UI 值。

步骤 **18** 点击下一步。

在部署期间,请勿为物理或 ESX 外形因素集群添加远程 CA。此字段在物理或 ESX 集群中不受支 持。在部署期间,您无法更改高级部分中的字段。

步骤 **19** 点击继续 **(Continue)**。

升级过程开始。

思科 Tetration Analytics 软件会检查以确保:

- RPM 版本正确
- 集群运行正常
- 您提供的站点信息有效
- 交换机配置正确
- 信息字段已验证
- 名称节点和辅助名称节点未处于故障切换状态

检查将需要几分钟。完成检查后,您将收到一封电子邮件,主题类似于以下示例: TETRATION CLUSTER MyCluster: Verify Token 电子邮件中包含所需的令牌以继续升级。

- 步骤 **20** 复制电子邮件正文中的令牌。
- 步骤 **21** 在 Tetration 设置 GUI 中,将令牌粘贴到验证令牌字段中。

请勿选中忽略实例停止故障复选框或覆盖复选框,除非思科员工明确指示这样做。

步骤 **22** 点击继续 **(Continue)**。

开始执行升级安装。当绿色进度条达到 100% 时,升级完成。所有实例都将显示"已部署"状态。

- 步骤 **23** 在 Cisco TetrationGUI 中验证升级。点击设置按钮并选择维护。
- 步骤 **24** 在左侧窗格中,点击升级。

在升级历史记录部分中,您应看到升级状态为"已成功"。

## <span id="page-53-0"></span>将思科 **Tetration Analytics** 从 **3.1.1.53**、**3.1.1.54**、**3.1.1.55**、 **3.1.1.59**、**3.1.1.61**、**3.1.1.65** 或 **3.1.1.67** 版本升级到 **3.1.1.70** 版 本

您可以从 3.1.1.53、3.1.1.54、3.1.1.55、3.1.1.59、3.1.1.61、3.1.1.65 或 3.1.1.7 版本升级到 3.1.1.70 版 本。

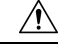

如果任何节点当前处于停用状态或任何服务运行状况不正常,请勿升级。在继续之前,请联系思科 技术支持中心以修复任何问题。 注意

您必须以具有客户支持权限的用户身份执行以下程序。

#### 开始之前

- 从 Cisco.com 下载以下 RPM
	- tetration\_os\_patch\_k9-3.1.1.70-1.noarch.rpm
- 确保"客户支持"级别的帐户已上传 SSH 密钥以进行故障排除。

#### 过程

- 步骤 **1** 在 Cisco Tetration GUI 中,点击设置按钮,然后选择维护。
- 步骤 **2** 在左侧窗格中,点击升级。
- 步骤 **3** 点击发送补丁升级链接。

使用站点管理员或客户支持角色登录的用户将收到一封包含超链接的电子邮件,您必须使用它执行 升级。电子邮件的主题如下:

[Tetration Analytics] Patch Upgrade Initiation Link

链接的标题为"补丁升级集群"。

步骤 **4** 在电子邮件中,点击此升级链接。

该链接将打开 Tetration 设置 GUI。

- 步骤 **5** 点击选择文件。
- 步骤6 导航至补丁 RPM, 选择它, 然后点击打开。
- 步骤 **7** 点击上传。

如果上传成功,系统将显示一条消息"PASSED"。如果您看到管道重新启动超时的消息,请再次 上传 RPM, 直到上传成功。

协调器会在此上传过程中重新启动,这会导致您无法连接到设置GUI。等待几分钟,重新获得对GUI 的访问权限。

- 您无需启动完全升级即可升级到版本 3.1.1.70。上传 RPM 将启动升级。确保不要在上传页 面后点击继续并启动升级。 注意
- 步骤 8 在 Cisco Tetration GUI 中, 点击禁用补丁升级链接。
- 步骤 **9** 要验证升级,请执行以下步骤:
	- a) 点击设置按钮并选择维护。
	- b) 在导航窗格中,点击浏览。
	- c) 在操作下拉列表中,选择 **POST**。
	- d) 在主机字段中, 输入 orchestrator.service.consul。
	- e) 在命令字段中,输入 ls?args=*-l /local/binaries/patch-3.1.1.70.done* 。
	- f) 将正文字段留空。
	- g) 单击发送。
		- 此响应将类似于以下示例:

-rw-r--r--. 1 root root 0 Aug 6 17:21 local/binaries/patch-3.1.1.70.done

### <span id="page-54-0"></span>将思科 **Tetration Analytics** 从 **3.1.1.53**、**3.1.1.54**、**3.1.1.55**、 **3.1.1.59**、**3.1.1.61** 或 **3.1.1.65** 版本升级到 **3.1.1.67** 版本

您可以从 3.1.1.53、3.1.1.54、3.1.1.55、3.1.1.59、3.1.1.61 或 3.1.1.65 版本升级到 3.1.1.67 版本。

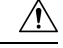

如果任何节点当前处于停用状态或任何服务运行状况不正常,请勿升级。在继续之前,请联系思科 技术支持中心以修复任何问题。 注意

您必须以具有客户支持权限的用户身份执行以下程序。

### 开始之前

• 从 Cisco.com 下载以下 RPM

• tetration\_os\_patch\_k9-3.1.1.67-1.noarch.rpm

• 确保"客户支持"级别的帐户已上传 SSH 密钥以进行故障排除

#### 过程

步骤1 在 Cisco Tetration GUI 中, 点击设置按钮, 然后选择维护。

步骤 **2** 在左侧窗格中,点击升级。

步骤 **3** 点击发送补丁升级链接。

使用站点管理员或客户支持角色登录的用户将收到一封包含超链接的电子邮件,您必须使用它执行 升级。电子邮件的主题如下:

[Tetration Analytics] Patch Upgrade Initiation Link

链接的标题为"补丁升级集群"。

步骤 **4** 在电子邮件中,点击此升级链接。

该链接将打开 Tetration 设置 GUI。

- 步骤 **5** 点击选择文件。
- 步骤6 导航至补丁 RPM, 选择它, 然后点击打开。
- 步骤 **7** 点击上传。

如果上传成功,系统将显示一条消息"PASSED"。如果您看到管道重新启动超时的消息,请再次 上传 RPM, 直到上传成功。

协调器会在此上传过程中重新启动,这会导致您无法连接到设置GUI。等待几分钟,重新获得对GUI 的访问权限。

您无需启动完全升级即可升级到版本 3.1.1.67。上传 RPM 将启动升级。确保不要在上传页 面后点击继续并启动升级。 注意

### 步骤 **8** 在 Cisco Tetration GUI 中,点击禁用补丁升级链接。

- 步骤 **9** 要验证升级,请执行以下步骤:
	- a) 点击设置按钮并选择维护。
	- b) 在导航窗格中,点击浏览。
	- c) 在操作下拉列表中,选择 **POST**。
	- d) 在主机字段中, 输入 orchestrator.service.consul。
	- e) 在命令字段中,输入 ls?args=*-l /local/binaries/patch-3.1.1.67.done* 。
	- f) 将正文字段留空。
	- g) 单击发送。

此响应将类似于以下示例:

-rw-r--r--. 1 root root 0 Mar 6 17:21 local/binaries/patch-3.1.1.67.done

### <span id="page-56-0"></span>将思科 **Tetration Analytics** 从 **3.1.1.53**、**3.1.1.54**、**3.1.1.55**、 **3.1.1.59** 或 **3.1.1.61** 版本升级到 **3.1.1.65** 版本

您可以从 3.1.1.53、3.1.1.54、3.1.1.55、3.1.1.59 或 3.1.1.61 版本升级到 3.1.1.65 版本。

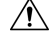

如果任何节点当前处于停用状态或任何服务运行状况不正常,请勿升级。在继续之前,请联系思科 技术支持中心以修复任何问题。 注意

您必须以具有客户支持权限的用户身份执行以下程序。

### 开始之前

- 从 Cisco.com 下载以下 RPM
	- tetration\_os\_patch\_k9-3.1.1.65-1.noarch.rpm
- 确保"客户支持"级别的帐户已上传 SSH 密钥以进行故障排除

### 过程

- 步骤1 在 Cisco Tetration GUI 中, 点击设置按钮, 然后选择维护。
- 步骤 **2** 在左侧窗格中,点击升级。
- 步骤 **3** 点击发送补丁升级链接。

使用站点管理员或客户支持角色登录的用户将收到一封包含超链接的电子邮件,您必须使用它执行 升级。电子邮件的主题如下:

[Tetration Analytics] Patch Upgrade Initiation Link

链接的标题为"补丁升级集群"。

步骤 **4** 在电子邮件中,点击此升级链接。

该链接将打开 Tetration 设置 GUI。

- 步骤 **5** 点击选择文件。
- 步骤6 导航至补丁 RPM, 选择它, 然后点击打开。
- 步骤 **7** 点击上传。

如果上传成功,系统将显示一条消息"PASSED"。如果您看到管道重新启动超时的消息,请再次 上传 RPM, 直到上传成功。

协调器会在此上传过程中重新启动,这会导致您无法连接到设置GUI。等待几分钟,重新获得对GUI 的访问权限。

您无需启动完全升级即可升级到版本 3.1.1.65。上传 RPM 将启动升级。确保不要在上传页 面后点击继续并启动升级。 注意

步骤 8 在 Cisco Tetration GUI 中, 点击禁用补丁升级链接。

- 步骤 **9** 要验证升级,请执行以下步骤:
	- a) 点击设置按钮并选择维护。
	- b) 在导航窗格中,点击浏览。
	- c) 在操作下拉列表中,选择 **POST**。
	- d) 在主机字段中, 输入 orchestrator.service.consul。
	- e) 在命令字段中,输入 ls?args=*-l /local/binaries/patch-3.1.1.65.done* 。
	- f) 将正文字段留空。
	- g) 单击发送。

此响应将类似于以下示例:

-rw-r--r--. 1 root root 0 Mar 6 17:21 local/binaries/patch-3.1.1.65.done

### <span id="page-57-0"></span>将思科 **Tetration Analytics** 从 **3.1.1.53**、**3.1.1.54**、**3.1.1.55** 或 **3.1.1.59** 版本升级到 **3.1.1.61** 版本

您可以从 3.1.1.53、3.1.1.54、3.1.1.55 或 3.1.1.59 版本升级到 3.1.1.61 版本。

 $\bigwedge$ 

如果任何节点当前处于停用状态或任何服务运行状况不正常,请勿升级。在继续之前,请联系思科 技术支持中心以修复任何问题。 注意

您必须以具有客户支持权限的用户身份执行以下程序。

#### 开始之前

- 从 Cisco.com 下载以下 RPM
	- tetration\_os\_patch\_k9-3.1.1.61-1.noarch.rpm
- 确保"客户支持"级别的帐户已上传 SSH 密钥以进行故障排除

### 过程

步骤1 在 Cisco Tetration GUI 中, 点击设置按钮, 然后选择维护。 步骤 **2** 在左侧窗格中,点击升级。

步骤 **3** 点击发送补丁升级链接。

使用站点管理员或客户支持角色登录的用户将收到一封包含超链接的电子邮件,您必须使用它执行 升级。电子邮件的主题如下:

[Tetration Analytics] Patch Upgrade Initiation Link

链接的标题为"补丁升级集群"。

步骤 **4** 在电子邮件中,点击此升级链接。

该链接将打开 Tetration 设置 GUI。

- 步骤 **5** 点击选择文件。
- 步骤6 导航至补丁 RPM, 选择它, 然后点击打开。
- 步骤 **7** 点击上传。

如果上传成功,系统将显示一条消息"PASSED"。如果您看到管道重新启动超时的消息,请再次 上传 RPM,直到上传成功。

协调器会在此上传过程中重新启动,这会导致您无法连接到设置GUI。等待几分钟,重新获得对GUI 的访问权限。

- 您无需启动完全升级即可升级到版本 3.1.1.61。上传 RPM 将启动升级。确保不要在上传页 面后点击继续并启动升级。 注意
- 步骤 **8** 在 Cisco Tetration GUI 中,点击禁用补丁升级链接。
- 步骤 **9** 要验证升级,请执行以下步骤:
	- a) 点击设置按钮并选择维护。
	- b) 在导航窗格中,点击浏览。
	- c) 在操作下拉列表中,选择 **POST**。
	- d) 在主机字段中, 输入 orchestrator.service.consul。
	- e) 在命令字段中,输入 ls?args=*-l /local/binaries/patch-3.1.1.61.done* 。
	- f) 将正文字段留空。
	- g) 单击发送。

此响应将类似于以下示例:

-rw-r--r--. 1 root root 0 Mar 6 17:21 local/binaries/patch-3.1.1.61.done

### <span id="page-58-0"></span>将思科 **Tetration Analytics** 从 **3.1.1.53**、**3.1.1.54** 或 **3.1.1.55** 版 本升级到 **3.1.1.59** 版本

您可以从 3.1.1.53、3.1.1.54 或 3.1.1.55 版本升级到 3.1.1.59 版本。

 $\triangle$ 

如果任何节点当前处于停用状态或任何服务运行状况不正常,请勿升级。在继续之前,请联系思科 技术支持中心以修复任何问题。 注意

您必须以具有客户支持权限的用户身份执行以下程序。

### 开始之前

- 从 Cisco.com 下载以下 RPM
	- tetration\_os\_patch\_k9-3.1.1.59-1.noarch.rpm
- 确保"客户支持"级别的帐户已上传 SSH 密钥以进行故障排除

### 过程

- 步骤1 在 Cisco Tetration GUI 中, 点击设置按钮, 然后选择维护。
- 步骤 **2** 在左侧窗格中,点击升级。
- 步骤 **3** 点击发送补丁升级链接。

使用站点管理员或客户支持角色登录的用户将收到一封包含超链接的电子邮件,您必须使用它执行 升级。电子邮件的主题如下:

[Tetration Analytics] Patch Upgrade Initiation Link

链接的标题为"补丁升级集群"。

步骤 **4** 在电子邮件中,点击此升级链接。

该链接将打开 Tetration 设置 GUI。

- 步骤 **5** 点击选择文件。
- 步骤6 导航至补丁 RPM, 选择它, 然后点击打开。
- 步骤 **7** 点击上传。

如果上传成功,系统将显示一条消息"PASSED"。如果您看到管道重新启动超时的消息,请再次 上传 RPM, 直到上传成功。

协调器会在此上传过程中重新启动,这会导致您无法连接到设置GUI。等待几分钟,重新获得对GUI 的访问权限。

- 您无需启动完全升级即可升级到版本 3.1.1.59。上传 RPM 将启动升级。确保不要在上传页 面后点击继续并启动升级。 注意
- 步骤 **8** 在 Cisco Tetration GUI 中,点击禁用补丁升级链接。
- 步骤 **9** 要验证升级,请执行以下步骤:
	- a) 点击设置按钮并选择维护。
- b) 在导航窗格中,点击浏览。
- c) 在操作下拉列表中,选择 **POST**。
- d) 在主机字段中, 输入 orchestrator.service.consul。
- e) 在命令字段中,输入 ls?args=*-l /local/binaries/patch-3.1.1.59.done* 。
- f) 将正文字段留空。
- g) 单击发送。

```
此响应将类似于以下示例:
```
-rw-r--r--. 1 root root 0 Dec 14 17:21 local/binaries/patch-3.1.1.59.done

### <span id="page-60-0"></span>将思科 **Tetration Analytics** 从 **3.1.1.53** 或 **3.1.1.54** 版本升级到 **3.1.1.55** 版本

您可以从 3.1.1.53 或 3.1.1.54 版本升级到 3.1.1.55 版本。

 $\triangle$ 

如果任何节点当前处于停用状态或任何服务运行状况不正常,请勿升级。在继续之前,请联系思科 技术支持中心以修复任何问题。 注意

您必须以具有客户支持权限的用户身份执行以下程序。

### 开始之前

- 从 Cisco.com 下载以下 RPM
	- tetration\_os\_patch\_k9-3.1.1.55-1.noarch.rpm
- 确保"客户支持"级别的帐户已上传 SSH 密钥以进行故障排除

### 过程

- 步骤1 在 Cisco Tetration GUI 中, 点击设置按钮, 然后选择维护。
- 步骤 **2** 在左侧窗格中,点击升级。
- 步骤 **3** 点击发送补丁升级链接。

使用站点管理员或客户支持角色登录的用户将收到一封包含超链接的电子邮件,您必须使用它执行 升级。电子邮件的主题如下:

[Tetration Analytics] Patch Upgrade Initiation Link

链接的标题为"补丁升级集群"。

步骤 **4** 在电子邮件中,点击此升级链接。

该链接将打开 Tetration 设置 GUI。

- 步骤 **5** 点击选择文件。
- 步骤 **6** 导航至补丁 RPM,选择它,然后点击打开。
- 步骤 **7** 点击上传。

如果上传成功,系统将显示一条消息"PASSED"。如果您看到管道重新启动超时的消息,请再次 上传 RPM,直到上传成功。

协调器会在此上传过程中重新启动,这会导致您无法连接到设置GUI。等待几分钟,重新获得对GUI 的访问权限。

- 您无需启动完全升级即可升级到版本 3.1.1.55。上传 RPM 将启动升级。确保不要在上传页 面后点击继续并启动升级。 注意
- 步骤 **8** 在 Cisco Tetration GUI 中,点击禁用补丁升级链接。
- 步骤 **9** 要验证升级,请执行以下步骤:
	- a) 点击设置按钮并选择维护。
	- b) 在导航窗格中,点击浏览。
	- c) 在操作下拉列表中,选择 **POST**。
	- d) 在主机字段中, 输入 orchestrator.service.consul。
	- e) 在命令字段中,输入 ls?args=*-l /local/binaries/patch-3.1.1.55.done* 。
	- f) 将正文字段留空。
	- g) 单击发送。

此响应将类似于以下示例:

-rw-r--r--. 1 root root 0 Dec 14 17:21 local/binaries/patch-3.1.1.55.done

### <span id="page-61-0"></span>将思科 **Tetration Analytics** 从 **3.1.1.53** 版本升级到 **3.1.1.54** 补 丁版本

### $\triangle$

如果任何节点当前处于停用状态或任何服务运行状况不正常,请勿升级。在继续之前,请联系思科 技术支持中心以修复任何问题。 注意

您必须以具有客户支持权限的用户身份执行以下程序。

### 开始之前

• 从 Cisco.com 下载以下 RPM

• tetration\_os\_patch\_k9-3.1.1.54-1.noarch.rpm

• 确保"客户支持"级别的帐户已上传 SSH 密钥以进行故障排除

### 过程

- 步骤1 在 Cisco Tetration GUI 中, 点击设置按钮, 然后选择维护。
- 步骤 **2** 在左侧窗格中,点击升级。
- 步骤 **3** 点击发送补丁升级链接。

使用站点管理员或客户支持角色登录的用户将收到一封包含超链接的电子邮件,您必须使用它执行 升级。电子邮件的主题如下:

[Tetration Analytics] Patch Upgrade Initiation Link

链接的标题为"补丁升级集群"。

步骤 **4** 在电子邮件中,点击此升级链接。

该链接将打开 Tetration 设置 GUI。

- 步骤 **5** 点击选择文件。
- 步骤6 导航至补丁 RPM, 选择它, 然后点击打开。
- 步骤 **7** 点击上传。

如果上传成功,系统将显示一条消息"PASSED"。如果您看到管道重新启动超时的消息,请再次 上传 RPM,直到上传成功。

协调器会在此上传过程中重新启动,这会导致您无法连接到设置GUI。等待几分钟,重新获得对GUI 的访问权限。

- 您无需启动完全升级即可升级到版本 3.1.1.54。上传 RPM 将启动升级。确保不要在上传页 面后点击继续并启动升级。 注意
- 步骤 **8** 在 Cisco Tetration GUI 中,点击禁用补丁升级链接。
- 步骤 **9** 要验证升级,请执行以下步骤:
	- a) 点击设置按钮并选择维护。
	- b) 在导航窗格中,点击浏览。
	- c) 在操作下拉列表中,选择 **POST**。
	- d) 在主机字段中, 输入 orchestrator.service.consul。
	- e) 在命令字段中,输入 ls?args=*-l /local/binaries/patch-3.1.1.54.done* 。
	- f) 将正文字段留空。
	- g) 单击发送。

此响应将类似于以下示例:

-rw-r--r--. 1 root root 0 Nov 28 17:21 local/binaries/patch-3.1.1.54.done

### <span id="page-63-0"></span>将思科 **Tetration Analytics** 从 **2.3.1.x** 版本升级到 **3.1.1.53** 版本

您可以从任何 2.3.1.x 版本升级到 3.1.1.53 版本。

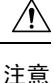

• 如果任何节点当前处于停用状态或任何服务运行状况不正常,请勿升级。在继续之前,请联系 思科技术支持中心以修复任何问题。

您必须以具有客户支持权限的用户身份执行以下程序。

#### 开始之前

此版本包含一个签名脚本,用于执行升级前必须执行的升级前检查。这些检查可以随时运行,以确 保集群已准备好进行升级。可以随时使用客户支持帐户运行签名的脚本。我们建议您在计划的升级 时段前几天运行此脚本。

签名的脚本可以通过导航到浏览页面来执行。

- 脚本名称—preupgrade\_check\_3.1.1.x.sh.asc
- 快照操作—**POST**
- 快照主机—**orchestrator.service.consul**
- 快照路径—**runsigned?log2file=true**
- POST 正文—签名脚本文本。

您必须按原样复制签名的脚本内容。大多数编辑器可以更改代码的一部分;我们建议您使用 Linux 工具 cat 等。结果将记录在

/local/logs/tetration/orchestrator/preupgrade\_checks.log 日志文件中。

您必须从 Cisco.com 下载的 RPM 取决于您的部署。

对于 8-RU 或 39-RU 系统, 请下载以下 RPM:

- tetration\_os\_UcsFirmware\_k9-3.1.1.53-1.x86\_64.rpm
- tetration\_os\_base\_rpm\_k9-3.1.1.53-1.el7.x86\_64.rpm

对于虚拟系统,请下载以下 RPM:

• tetration\_os\_ova\_k9-3.1.1.53-1.noarch.rpm

对于任何系统(8-RU、39-RU 或虚拟系统), 还必须下载以下 RPM:

• tetration\_os\_adhoc\_k9-3.1.1.53-1.el6.x86\_64.rpm

- tetration os mother rpm k9-3.1.1.53-1.el6.x86 64.rpm
- tetration\_os\_rpminstall\_k9-3.1.1.53-1.noarch.rpm

确保"客户支持"级别的帐户已上传 SSH 密钥以进行故障排除。

### 过程

- 步骤1 在 Cisco Tetration GUI 中,点击设置按钮,然后选择维护。
- 步骤 **2** 在左侧窗格中,点击服务状态。
- 步骤 **3** 在图中查找红色圆圈,表示服务不正常。如果任何服务运行不正常,则无法执行升级。 如果任何服务运行不正常,请在继续升级之前执行任何必要的修复以使服务正常运行。
- 步骤 **4** (可选) 要仔细检查所有服务是否正常,请点击图表顶部的列表按钮,以切换到服务状态的表格视 图。
	- a) 点击全部展开。
	- b) 向下滚动页面,确保所有服务运行正常。 如果任何服务运行不正常,请在继续升级之前执行任何必要的修复以使服务正常运行。
- 步骤 **5** 在导航窗格中,点击升级。

#### 步骤 **6** 点击发送升级链接。

使用站点管理员或客户支持角色登录的用户将收到一封包含超链接的电子邮件,您必须使用它执行 升级。电子邮件的主题如下:

[Tetration Analytics] Upgrade Initiation Link

- 或者,您可以使用以下 API 从浏览页面获取升级 URL:
	- 快照操作—**POST**
	- 快照主机—**orchestrator.service.consul**
	- 快照路径—**upgrade\_url**
- 步骤 **7** 打开电子邮件并复制链接。 链接标题为"升级集群"。
- 步骤 **8** 打开新的 Google Chrome 浏览器选项卡,粘贴此链接,然后按 **Enter** 键。 这将打开 Tetration 设置 GUI。只有 Google Chrome 浏览器支持 Tetration 设置 GUI。
- 步骤 **9** 在 Tetration 设置 GUI 中,您必须以特定顺序上传 RPM,具体取决于您的设置。 如果要在 3.1.1.31 上部署或升级新的思科 Tetration Analytics 集群,请上传以下 RPM: • tetration\_os\_rpminstall\_k9-3.1.1.53-1.noarch.rpm
	- 上传此 RPM 后,系统会根据平台更新所需文件列表。

对于 8-RU 或 39-RU 系统, 请按给定顺序上传以下文件:

- **1.** tetration\_os\_UcsFirmware\_k9-3.1.1.53-1.x86\_64.rpm
- **2.** tetration\_os\_adhoc\_k9-3.1.1.53-1.el6.x86\_64.rpm
- **3.** tetration\_os\_mother\_rpm\_k9-3.1.1.53-1.el6.x86\_64.rpm
- **4.** tetration\_os\_base\_rpm\_k9-3.1.1.53-1.el7.x86\_64.rpm

对于虚拟系统,以给定顺序上传以下文件:

- **1.** Tetration\_os\_ova\_k9-3.1.1.31-1.noarch.rpm
- **2.** tetration\_os\_adhoc\_k9-3.1.1.53-1.el6.x86\_64.rpm
- **3.** tetration\_os\_mother\_rpm\_k9-3.1.1.53-1.el6.x86\_64.rpm
- 要上传 RPM, 请执行以下子步骤:
- a) 点击选择文件。
- b) 导航至 RPM, 选择该文件, 然后点击打开。
- c) 点击上传。

上传每个 RPM 时,页面上的 RPM 列表不会更新。这是预期行为。

如果在上传 tetration os mother rpm k9-3.1.1.53-1.el6.x86 64.rpm 文件后看到 错误,请等待大约 5 到 10 分钟,然后重新加载页面。重新加载页面后,您应该会看到已上传的 RPM 列表。该错误是由于协调器重新启动造成的,不构成问题。

- d) 对每个 RPM 重复上述子步骤。
- 步骤 **10** 点击继续 **(Continue)**。
- 步骤 **11** 如果需要,请更改 SSH 公共密钥。无论您是否更改了密钥,请单击下一步。
- 步骤 **12** 如果需要,请更改UI管理员电子邮件地址或标记警报电子邮件地址。无论您是否更改了电子邮件地 址,请点击下一步。
- 步骤 **13** 点击下一步。

不能更改任何第 3 层值。

- 步骤 **14** 如有必要,请更改 **CIMC** 内部网络(仅适用于 8-RU 或 39-RU 系统)、**CIMC** 内部网络网关(仅适 用于 8-RU 或 39-RU 系统)、**DNS** 解析器和 **DNS** 域的值。无论您是否更改了值,请单击下一步。 请勿更改外部网络值。如有必要,您可以在此过程结束时添加其他网络。请勿更改或删除现有网络。
- 步骤 **15** 如果需要,请更改 NTP、SMTP 和系统日志值。无论您是否更改了值,请单击下一步。 请勿更改设置 UI 中的系统日志值。对系统日志字段的任何更改都应由 TAN 设备管理。
- 步骤 **16** 如有必要,请更改与 VMware vSphere 相关的值。请特别注意 VMware vSphere 主机名、数据存储和 数据存储格式(精简或繁重; NFS 仅支持精简)。
- 步骤 **17** 启用或禁用代理连接的 **SSL** 强密码,然后点击下一步。
- 步骤 **18** 点击下一步。

您无法更改任何 UI 值。

步骤 **19** 点击下一步。

在部署期间,请勿为物理或 ESX 外形因素集群添加远程 CA。此字段在物理或 ESX 集群中不受支 持。在部署期间,您无法更改高级部分中的字段。

步骤 **20** 点击继续 **(Continue)**。

升级过程开始。思科 Tetration Analytics 软件会检查以下事项:

- RPM 版本正确
- 集群运行正常
- 您提供的站点信息有效
- 交换机配置正确

检查将需要几分钟。完成检查后,您将收到一封电子邮件,主题类似于以下示例: TETRATION CLUSTER MyCluster: Verify Token 电子邮件中包含所需的令牌以继续升级。

- 步骤 **21** 复制电子邮件正文中的令牌。
- 步骤 **22** 在 Tetration 设置 GUI 中,将令牌粘贴到验证令牌字段中。 请勿在忽略实例停止故障复选框或覆盖复选框中添加复选标记,除非思科员工明确指示这样做。
- 步骤 **23** 点击继续 **(Continue)**。

升级开始。当绿色进度条达到 100% 时,升级完成。所有实例都将具有"已部署"状态。

对于虚拟系统,所有 VM 将被销毁并重新创建,这是预期行为。此行为可能会在存储系统上产生负 载,对此您应在更改时段中予以考虑。

- 步骤 **24** 在 Cisco TetrationGUI 中验证升级。点击设置按钮并选择维护。
- 步骤 **25** 在左侧窗格中,点击升级。

在升级历史记录部分中,您应看到升级状态为"已成功"。

将思科 **Tetration Analytics** 从 **2.3.1.x** 版本升级到 **3.1.1.53** 版本